本書の構成

[本書をお読みになる前に](#page-4-0)

安全にお使いいただくための注意事項や、本書の表記について説明しています。必ずお 読みください。

#### 第1[章](#page-14-2) [各部名称](#page-14-0)

[各部の名称と働きについて説明しています。](#page-14-1)

#### 第2[章](#page-24-0) [ハードウェア](#page-24-1)

[本パソコンを使用する上での基本操作や、本パソコンに取り付けられている\(取り付け](#page-24-2) [可能な\)周辺機器の基本的な取り扱い方について説明しています。](#page-24-2)

#### 第 3 [章](#page-64-0) [BIOS](#page-64-1)

BIOS [セットアップというプログラムについて説明しています。また、本パソコンのデー](#page-64-2) タを守るためにパスワードを設定する方法についても説明しています。なお、BIOS セッ [トアップの仕様は、改善のために予告なく変更することがあります。あらかじめご了承](#page-64-2) [ください。](#page-64-2)

#### 第 4 [章](#page-82-0) [技術情報](#page-82-1)

[本パソコンの仕様などを記載しています。](#page-82-2)

│ │ になる前に 本書をお読み

 $\blacktriangleleft$ 

各部名称

 $\overline{\mathbf{2}}$ 

ハードウェア

 $\mathbf{3}$ 

 $rac{a}{\sqrt{2}}$ 

目次

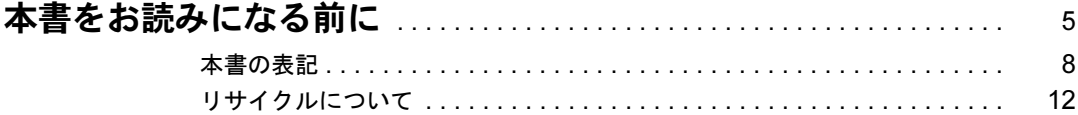

# 第1章 各部名称

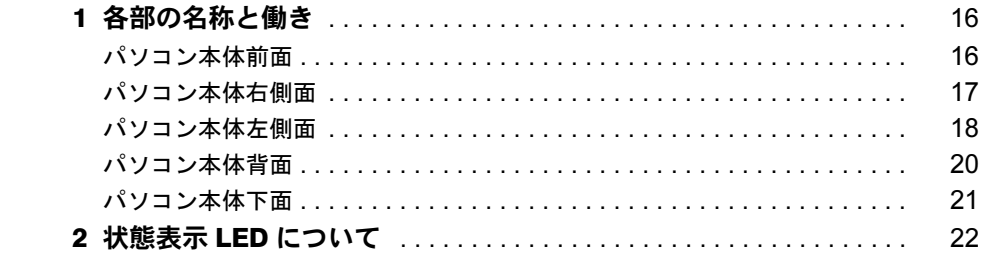

# 第2章 ハードウェア

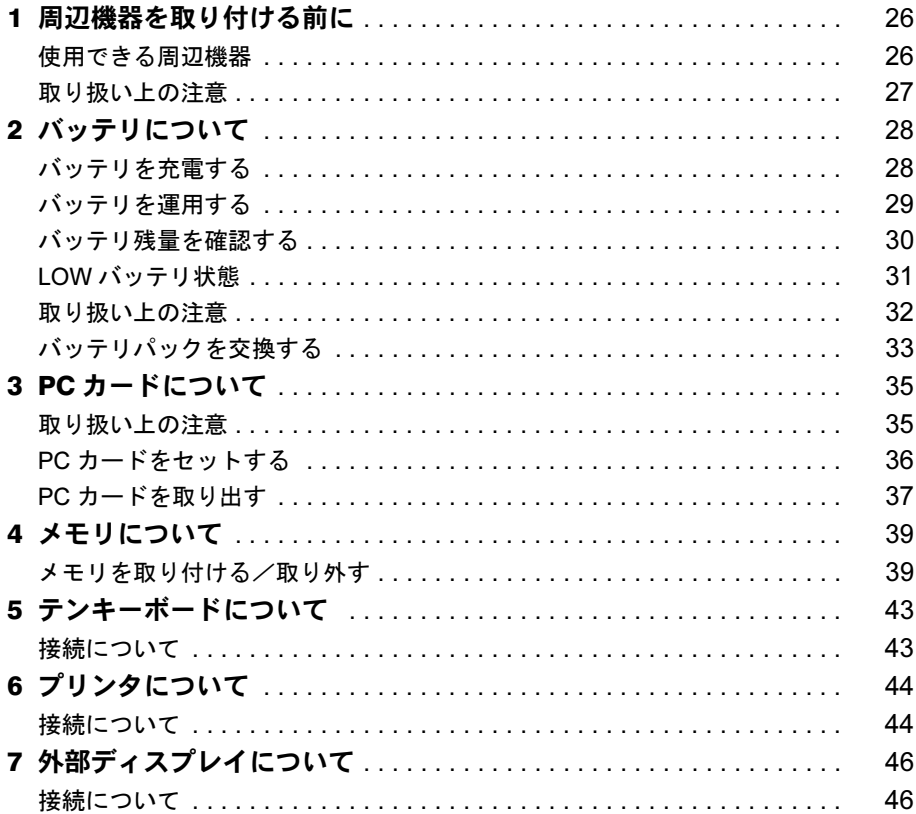

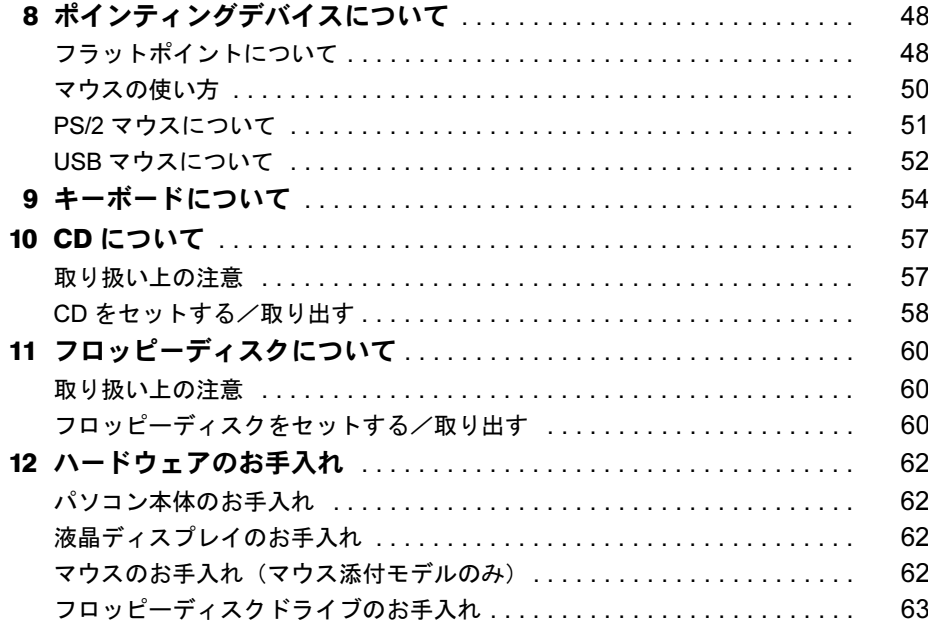

# 第3章 BIOS

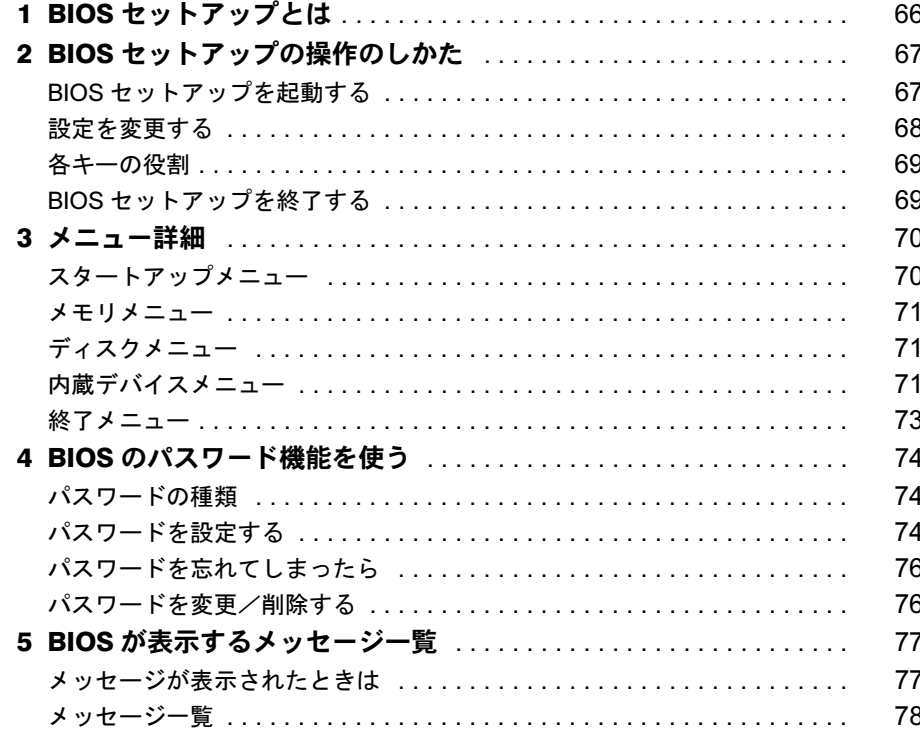

# 第4章 技術情報

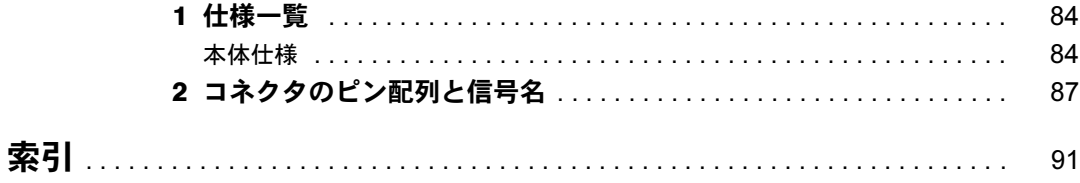

# <span id="page-4-1"></span><span id="page-4-0"></span>本書をお読みになる前に

#### 安全にお使いいただくために

このマニュアルには、本パソコンを安全に正しくお使いいただくための重要な情報が記載されています。 本パソコンをお使いになる前に、このマニュアルを熟読してください。特に、添付の『安全上のご注意』をよくお読みになり、 理解されたうえで本パソコンをお使いください。 また、『安全上のご注意』およびマニュアルは、本パソコンの使用中にいつでもご覧になれるよう大切に保管してください。

## 保証書について

- ・ 保証書は、必ず必要事項を記入し、内容をよくお読みください。その後、大切に保管してください。
- ・ 修理を依頼される場合には、必ず保証書をご用意ください。
- ・ 保証期間内に、正常な使用状態で故障した場合は、無料で修理いたします。
- ・ 保証期間内でも、保証書の提示がない場合や、天災あるいは無理な使用による故障の場合などには、有料での修理となりま す。ご注意ください(詳しくは、保証書をご覧ください)。
- ・ 修理後は、パソコンの内容が修理前とは異なり、ご購入時の状態や、何も入っていない状態になっている場合があります。 大切なデータは、フロッピーディスクなどに複写して、保管しておいてください。 ・ 本製品の補修用性能部品(製品の機能を維持するために必要な部品)の保有期間は、製造終了後 5 年です。
- 

#### 使用許諾契約書

富士通株式会社(以下弊社といいます)では、本パソコンにインストール、もしくは添付されているソフトウェア(以下本ソ フトウェアといいます)をご使用いただく権利をお客様に対して許諾するにあたり、下記「ソフトウェアの使用条件」にご同<br>意いただくことを使用の条件とさせていただいております。<br>なお、お客様が本ソフトウェアのご使用を開始された時点で、本契約にご同意いただいたものといたしますので、本ソフトウェ

アをご使用いただく前に必ず下記「ソフトウェアの使用条件」をお読みいただきますようお願い申し上げます。ただし、本ソ フトウェアのうちの一部ソフトウェアに別途の「使用条件」もしくは「使用許諾契約書」等が、添付されている場合は、本契 約に優先して適用されますので、ご注意ください。

#### ソフトウェアの使用条件

1. 本ソフトウェアの使用および著作権

お客様は、本ソフトウェアを、日本国内において本パソコンでのみ使用できます。なお、お客様は本パソコンのご購入に より、本ソフトウェアの使用権のみを得るものであり、本ソフトウェアの著作権は引き続き弊社または開発元である第三 者に帰属するものとします。

- 2. バックアップ
- お客様は、本ソフトウェアにつきまして、1 部の予備用(バックアップ)媒体を作成することができます。
- 3. 本ソフトウェアの別ソフトウェアへの組み込み

本ソフトウェアが、別のソフトウェアに組み込んで使用されることを予定した製品である場合には、お客様はマニュアル 等記載の要領に従って、本ソフトウェアの全部または一部を別のソフトウェアに組み込んで使用することができます。 4. 複製

- 
- (1) 本ソフトウェアの複製は、上記「2.」および「3.」の場合に限定されるものとします。 本ソフトウェアが組み込まれた別のソフトウェアについては、マニュアル等で弊社が複製を許諾していない限り、予 備用(バックアップ)媒体以外には複製は行わないでください。 ただし、本ソフトウェアに複製防止処理がほどこしてある場合には、複製できません。
	-
- (2) 前号によりお客様が本ソフトウェアを複製する場合、本ソフトウェアに付されている著作権表示を、変更、削除、隠 蔽等しないでください。
- 5. 第三者への譲渡

お客様が本ソフトウェア(本パソコンに添付されている媒体、マニュアルならびに予備用バックアップ媒体を含みます)を 第三者へ譲渡する場合には、本ソフトウェアがインストールされたパソコンとともに本ソフトウェアのすべてを譲渡する -<br>- レレします。なお、お客様は、本パソコンに添付されている媒体を本パソコンとは別に第三者へ譲渡することはできま せん。

6. 改造等

お客様は、本ソフトウェアを改造したり、あるいは、逆コンパイル、逆アセンブルをともなうリバースエンジニアリング を行うことはできません。

7. 保証の範囲

(1) 弊社は、本ソフトウェアとマニュアル等との不一致がある場合、本パソコンをご購入いただいた日から 90 日以内に .<br>限り、お申し出をいただければ当該不一致の修正に関して弊社が必要と判断した情報を提供いたします また、本ソフトウェアの記録媒体等に物理的な欠陥(破損等)等がある場合、本パソコンをご購入いただいた日から 1ヶ月以内に限り、不良品と良品との交換に応じるものとします。

- (2) 弊社は、前号に基づき負担する責任以外の、本ソフトウェアの使用または使用不能から生じるいかなる損害(逸失利 益、事業の中断、事業情報の喪失その他の金銭的損害を含みますが、これに限られないものとします)に関しても、
- 一切責任を負いません。たとえ、弊社がそのような損害の可能性について知らされていた場合も同様とします。 (3) 本ソフトウェアに第三者が開発したソフトウェアが含まれている場合においても、第三者が開発したソフトウェアに 関する保証は、弊社が行う上記(1)の範囲に限られ、開発元である第三者は本ソフトウェアに関する一切の保証を 行いません。
- 8. ハイセイフティ<br>本ソフトウェアは、

一般事務用、パーソナル用、家庭用などの一般的用途を想定したものであり、ハイセイフティ用途で の使用を想定して設計・製造されたものではありません。お客様は、当該ハイセイフティ用途に要する安全性を確保する 措置を施すことなく、本ソフトウェアを使用しないものとします。ハイセイフティ用途とは、下記の例のような、極めて 高度な安全性が要求され、仮に当該安全性が確保されない場合、直接生命・身体に対する重大な危険性を伴う用途をいい ます。 記

原子力核制御、航空機飛行制御、航空交通管制、大量輸送運行制御、生命維持、兵器発射制御など

富士通株式会社

#### マイクロソフト製品サービスパック

Microsoft® Windows® をご利用のお客様がより安定したシステムを運用していく上で、マイクロソフト社はサービスパックを提 供しております (http://www.microsoft.com/japan/)

お客様は、最新のサービスパックをご利用いただくことにより、その時点でマイクロソフト社が提供する Microsoft® Windows® にて最も安定したシステムを構築できます。

したがいまして、当社としては、最新のサービスパックをご利用いただくことを基本的には推奨いたします。 ただし、お客様の環境によっては、サービスパック適用により予期せぬ不具合が発生する場合もありますので、ご利用前には サービスパックの Readme.txt を必ずご確認ください。

また、万一、インストールに失敗したことを考慮し、システムのバックアップを取ることを推奨いたします。

### データのバックアップについて

本装置に記録されたデータ(基本ソフト、アプリケーションソフトも含む)の保全については、お客様ご自身でバックアップ<br>などの必要な対策を行ってください。また、修理を依頼される場合も、データの保全については保証されませんので、事前に お客様ご自身でバックアップなどの必要な対策を行ってください。 データが失われた場合でも、保証書の記載事項以外は、弊社ではいかなる理由においても、それに伴う損害やデータの保全・

修復などの責任を一切負いかねますのでご了承ください。

## 添付の CD-ROM などは大切に保管してください

これらのディスクは、本パソコンに入っているソフトウェアをご購入時と同じ状態に戻すときに必要です。

#### 液晶ディスプレイの特性について

以下は、液晶ディスプレイの特性です。これらは故障ではありませんので、あらかじめご了承ください。

- ・ rrr 流晶ディスプレイは高度な技術を駆使し、一画面上に 235 万個以上(解像度 1024 × 768 の場合)の画素(ドット)より 作られております。このため、画面上の一部に点灯しないドットや、常時点灯するドットが存在する場合がありますが、こ れらは故障ではありませんので、あらかじめご了承ください。
- ・ 本パソコンで使用している液晶ディスプレイは、製造工程により、各製品で色合いが異なる場合があります。また、温度変 化などで多少の色むらが発生する場合があります。

#### 本製品のハイセイフティ用途での使用について

本製品は、一般事務用、パーソナル用、家庭用、通常の産業用などの一般的用途を想定したものであり、ハイセイフティ用途 での使用を想定して設計・製造されたものではありません。

お客様は、当該ハイセイフティ用途に要する安全性を確保する措置を施すことなく、本製品を使用しないでください。 ハイセイフティ用途とは、以下の例のような、極めて高度な安全性が要求され、仮に当該安全性が確保されない場合、直接生

命・身体に対する重大な危険性を伴う用途をいいます。 ・ 原子力施設における核反応制御、航空機自動飛行制御、航空交通管制、大量輸送システムにおける運行制御、生命維持のた

めの医療用機器、兵器システムにおけるミサイル発射制御など

#### 注 意

この装置は、情報処理装置等電波障害自主規制協議会(VCCI)の基準に基づくクラス A 情報技術装置です。この装置を家庭環 境で使用すると電波妨害を引き起こすことがあります。この場合には使用者が適切な対策を講ずるように要求されることがあ ります。

本製品には、有寿命部品(液晶ディスプレイ、ハードディスクなど)が含まれており、長時間連続で使用した場合、早期の部 品交換が必要になります。

本装置の使用環境は、温度 5 ~ 35 ℃、湿度 20 ~ 80%(RH)です。また、保存環境は、温度 -10 ~ 60 ℃、湿度 20 ~ 80%(RH)です。

このパソコンは、国内での使用を前提に作られています。海外での使用につきましては、お客様の責任で行っていただくよう お願いいたします。

本装置は、社団法人電子情報技術産業協会が定める高調波ガイドラインの適用対象外です。

本装置は、社団法人電子情報技術産業協会のパソコン業界基準(PC-11-1988)に適合しております。

当社は、国際エネルギースタープログラムの参加事業者として本製品が国際エネルギースタープログラムの対象製 品に関する基準を満たしていると判断します。

保守修理サービスのご案内 弊社では、保守修理サービスとして、以下の「契約サービス」「スポット保守サービス」を用意しております。<br>お客様のご希望、ご利用状況に合わせたサービスをお選びの上、「富士通パーソナル製品に関するお問合せ窓口」またはご購入<br>元にお申し込みください。 ■ 契約サービス お客様と契約に基づき、機器管理を行います。 保守サービス料金は月額の定期保守料をお客様に負担していただきます。 料金は定額ですので、お客様の予算管理も容易です。 ・ 定期保守サービス トラブルを未然に防止するとともに、機器の機能維持を行うため、定期的に予防点検、整備調整作業を行います。万一の 障害発生時には保守員がお客様に伺い、保守修理作業を実施いたします。 業務にご利用の場合などで、機器の使用頻度の高いお客様に最適なサービスです。 ・ 定額訪問修理サービス 万一のトラブルの際に、保守員がお客様に伺い、修理作業を実施いたします。 ・ 定額点検サービス トラブルを未然に防止するための定期点検のみを実施する契約サービスです。 点検時の部品の交換、障害発生時の保守作業については別途有償とさせていただきます。 ■スポット保守サービス 必要に応じてその都度利用していただく保守サービスです。 保守サービス料金は、サービス実施の都度、お客様に負担していただきます。 .....<br>・ スポット訪問修理サービス お客様のご依頼により、保守員が修理にお伺いします。 修理料金はその都度ご清算いただきます。なお、保証書の無料修理規定による保証期間中の修理費用は無償ですが、訪問 に必要な費用は別途有償となります。 ・ スポット持込修理サービス 「富士通パーソナル製品に関するお問合せ窓口」またはご購入元にお持ち込みいただき、修理完了後に、お客様にお引き 取りいただきます。経済的な費用で修理できます。 ・ スポット引取修理サービス お客様のご依頼により、弊社指定の運送業者がお客様をご訪問させていただき、機器を回収いたします。修理完了後に、 お客様までご返送させていただくサービスです。 なお、保証書の無料修理規定による保証期間中の修理費用は無償ですが、往復の運送に必要な費用は別途有償となります。 ・ スポット点検サービス お客様のご依頼により、保守員がお客様を訪問させていただき、機器を整備・点検します。 機器の長期間の使用や移設作業後に点検を行いたい場合などにご利用いただけます。なお、点検時に部品交換などが必要 と判断された場合は別途有償とさせていただきます。 ※アフターサービスなどについて、ご質問などがございましたら、「富士通パーソナル製品に関するお問合せ窓口」また はご購入元へお問い合わせください。

本 - になる前!(なる前) ΪË

## <span id="page-7-0"></span>■ 警告表示

本書では、いろいろな絵表示を使っています。これは装置を安全に正しくお使いいただき、あ なたや他の人々に加えられるおそれのある危害や損害を、未然に防止するための目印となるも のです。その表示と意味は次のようになっています。内容をよくご理解のうえ、お読みくださ い。

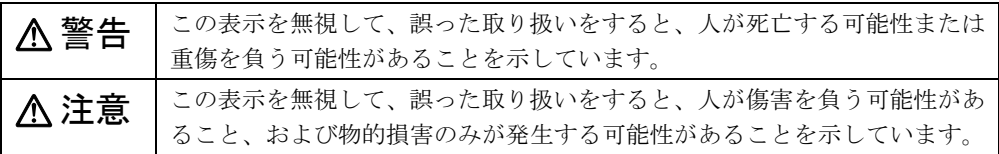

また、危害や損害の内容がどのようなものかを示すために、上記の絵表示と同時に次の記号を 使っています。

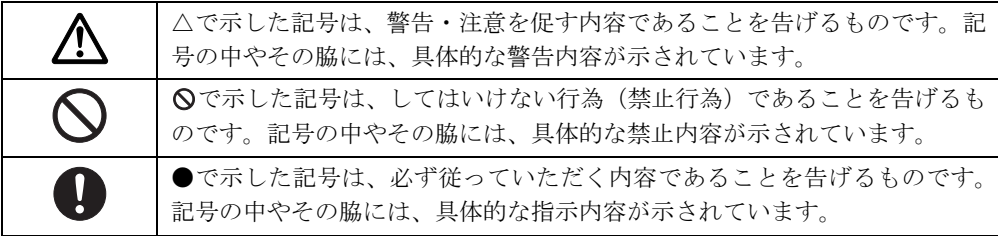

## ■ 本文中の記号

本文中に記載されている記号には、次のような意味があります。

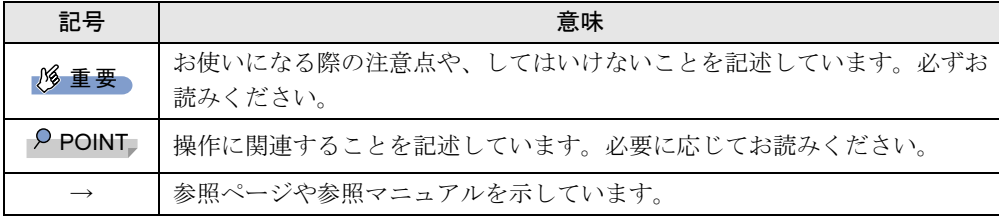

## ■ キーの表記と操作方法

本文中のキーの表記は、キーボードに書かれているすべての文字を記述するのではなく、説明 に必要な文字を次のように記述しています。

例:【Ctrl】キー、【Enter】キー、【→】キーなど

また、複数のキーを同時に押す場合には、次のように「+」でつないで表記しています。

例:【Ctrl】+【F3】キー、【Shift】+【↑】キーなど

## ■ コマンド入力 (キー入力)

本文中では、コマンド入力を次のように表記しています。

diskcopy a: a:

- $\uparrow$   $\uparrow$
- ↑の箇所のように文字間隔を空けて表記している部分は、【Space】キーを 1 回押してくださ い。

また、上記のようなコマンド入力を英小文字で表記していますが、英大文字で入力しても かまいません。

● CD-ROM ドライブのドライブ名を、「CD-ROM ドライブ〕で表記しています。入力の際は、 お使いの環境に合わせて、ドライブ名を入力してください。

[CD-ROMドライブ]:\setup.exe

## ■ 画面例およびイラストについて

表記されている画面およびイラストは一例です。お使いの機種によって、実際に表示される画 面やイラスト、およびファイル名などが異なることがあります。また、このマニュアルに表記 されているイラストは説明の都合上、本来接続されているケーブル類を省略していることがあ ります。

## ■ 連続する操作の表記

本文中の操作手順において、連続する操作手順を、「→」でつなげて記述しています。

- 例: 「スタート」ボタンをクリックし、「プログラム」をポイントし、「アクセサリ」をク リックする操作 ↓
	- 「スタート」ボタン→「プログラム」→「アクセサリ」の順にクリックします。

#### ■ BIOS セットアップの表記

本文中の BIOS セットアップの設定手順において、各メニューやサブメニューまたは項目を、 「-」(ハイフン)でつなげて記述する場合があります。

- 例: 「メイン」メニューの「フロッピーディスク A」の項目を「使用しない」に設定します。  $\downarrow$ 
	- 「メイン」- 「フロッピーディスク A」: 使用しない

## ■ フロッピーディスクドライブ、CD-ROM ドライブ

フロッピーディスクドライブ、CD-ROM ドライブが搭載されていないモデルの場合、各ドラ イブが必要な操作では、別売の周辺機器を用意してください。使用できる周辺機器について は、『システム構成図』をご覧ください。

周辺機器の使用方法については、周辺機器のマニュアルをご覧ください。

## ■ お問い合わせ先/ URL

本文中に記載されているお問い合わせ先や WWW の URL は 2002 年 4 月現在のものです。変 更されている場合は、「富士通パーソナル製品に関するお問合せ窓口」へお問い合わせくださ い(→『取扱説明書』参照)。

│ │ になる前に 本書をお読み

## ■ カスタムメイドオプション

本文中の説明は、標準仕様に基づいて記載されている場合があります。 そのため、お使いのパソコンがカスタムメイドオプションを取り付けている場合、本文中の説 明と一部記載が異なる場合があります。

## ■ 製品の呼び方

本文中の製品名称を、次のように略して表記します。 なお、本書ではお使いの OS 以外の情報もありますが、ご了承ください。

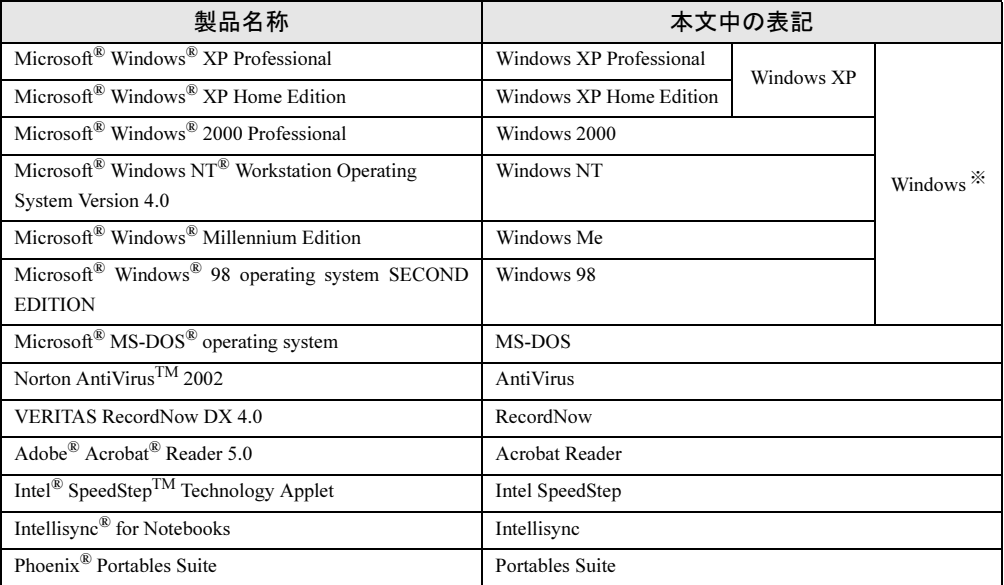

※:Windows XP/2000/NT/Me/98 のように併記する場合があります。

## ■ 機種名表記

本文中の機種名を、次のように略して表記します。 なお、本書ではお使いの機種以外の情報もありますが、ご了承ください。

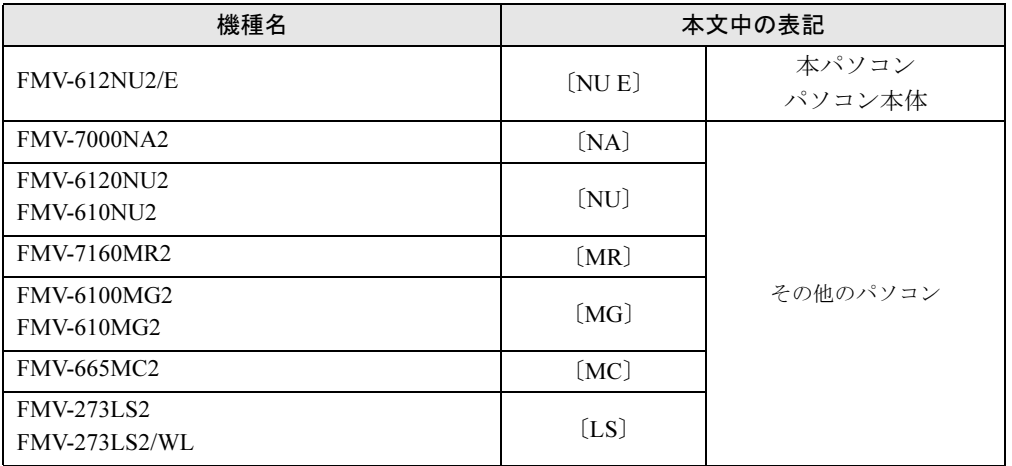

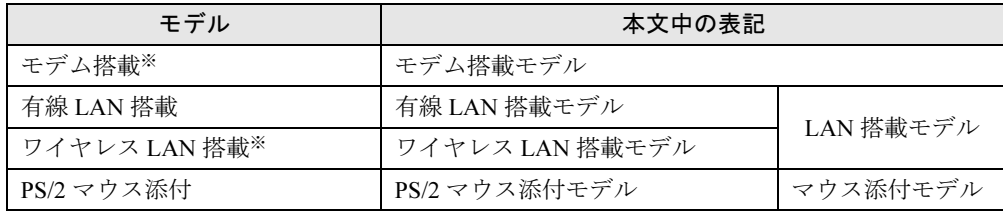

※:このモデルはありません。

## ■ 警告ラベル/注意ラベル

本パソコンには警告ラベルおよび注意ラベルが貼ってあります。 警告ラベルや注意ラベルは、絶対にはがしたり、汚したりしないでください。

## <span id="page-11-0"></span>リサイクルについて

## ■ パソコン本体の廃棄について

パソコンの液晶ディスプレイ内の蛍光管には水銀が含まれております。

パソコンを廃棄する場合は、「廃棄物の処理及び清掃に関する法律」の規制を受けます。 なお、パソコンを使用していた状態のまま廃棄すると、ハードディスク内の情報を第三者に見 られてしまう恐れがあります。廃棄するときは、すべてのドライブをフォーマットすることを お勧めします。

ただし、フォーマットやファイルを削除しただけでは、悪意を持った第三者によってデータが 復元される可能性があります。機密情報や見られたくない情報を保存していた場合には、市販 のデータ消去ソフトなどを利用して、データを消去し、復元されないようにすることをお勧め します。

#### ● 法人・企業のお客様へ

パソコンを廃棄する場合は、産業廃棄物の扱いとなりますので、産業廃棄物処分業の許可 を取得している会社に処分を委託する必要があります。弊社は、「富士通リサイクルシステ ム」を用意し、お客様の廃棄のお手伝いをしておりますのでご利用ください。

#### ● 個人のお客様へ

パソコンを廃棄する場合は、一般廃棄物の扱いとなりますので、地方自治体の廃棄処理に 関連する条例または規則に従ってください。

## ■ 富士通リサイクルシステムについて

弊社では 1998 年より、法人・企業のお客様から廃棄されるパソコン本体を「富士通リサイク ルシステム」(有料)にて回収・リサイクルし、資源の有効利用に取り組んでおります。 お問い合わせ/お申し込み先: http://eco.fujitsu.com の「富士通リサイクルシステム」をご参照 ください。

なお、法人・企業以外のお客様はお申し込みできません。

### ■ 使用済バッテリパックの廃棄について

バッテリパック(ニッケル水素電池)は、貴重な資源です。リサイクルにご協力ください。 バッテリパックを火中に投じると破裂のおそれがあります。使用済バッテリパックは、ビニー ルテープなどで絶縁処理をしてください。

#### ● 法人・企業のお客様へ

使用済バッテリパックを廃棄する場合は、富士通株式会社環境本部(電話番号:044-754- 3411)にお問い合わせください。

● 個人のお客様へ

使用済バッテリパックは、「充電式電池リサイクル協力店くらぶ」に加入の販売店などに設 置してあるリサイクル BOX に入れてください。

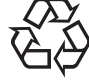

このマークは、ニッケル水素電池のリサイクルマークです。

#### Ni-MH

| 本書をお読み

Microsoft、Windows、MS、MS-DOS は、米国 Microsoft Corporation の米国およびその他の国における登録商標です。<br>Intel、Pentium および Celeron は、米国インテル社の登録商標です。<br>Puma Technology, Intellisync は米国プーマテクノロジー社の商標です。<br>Insyde® は、Insyde Software Corporation の登録商標です。<br>In

All Rights Reserved, Copyright© FUJITSU LIMITED 2002 画面の使用に際して米国 Microsoft Corporation の許諾を得ています。 Memo

<span id="page-14-4"></span><span id="page-14-3"></span>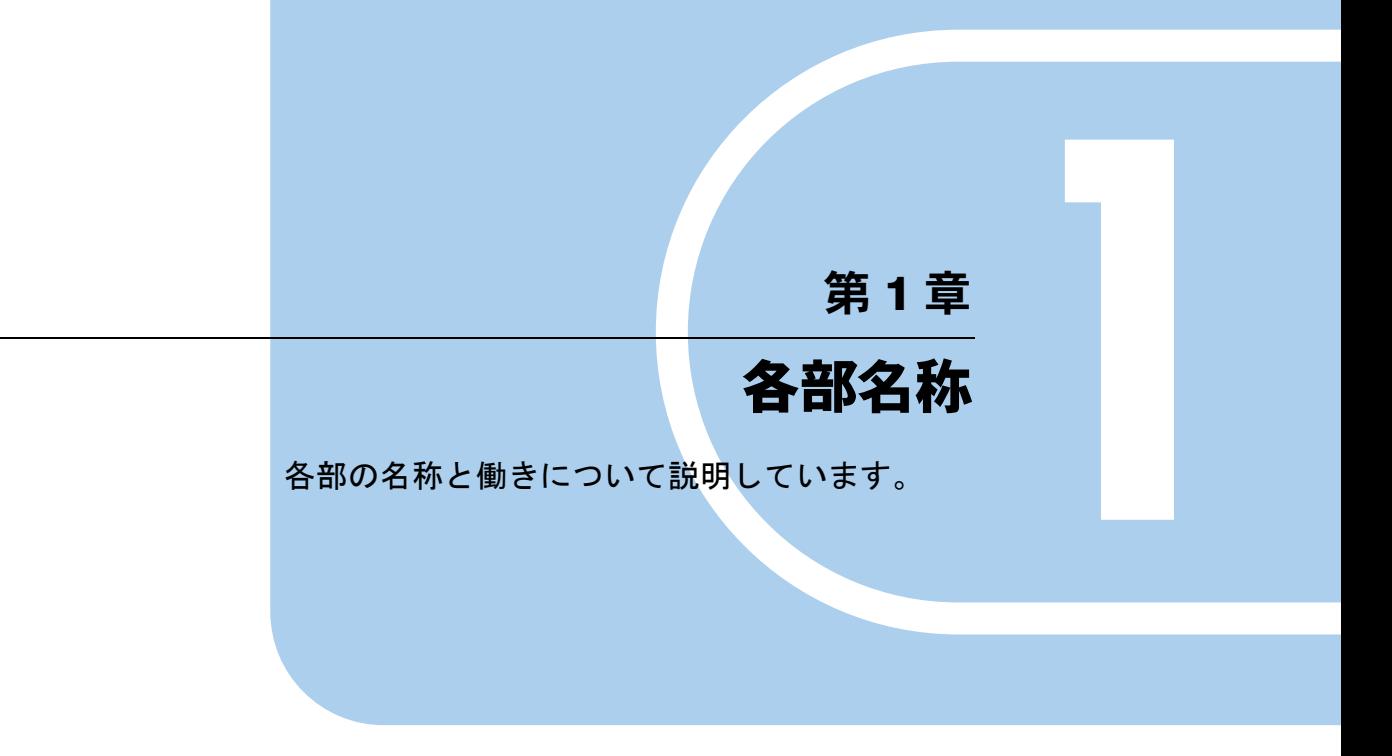

<span id="page-14-2"></span><span id="page-14-1"></span><span id="page-14-0"></span>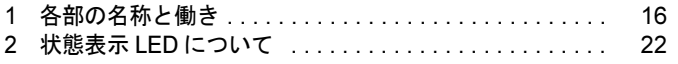

# <span id="page-15-0"></span>1 各部の名称と働き

# <span id="page-15-1"></span>パソコン本体前面

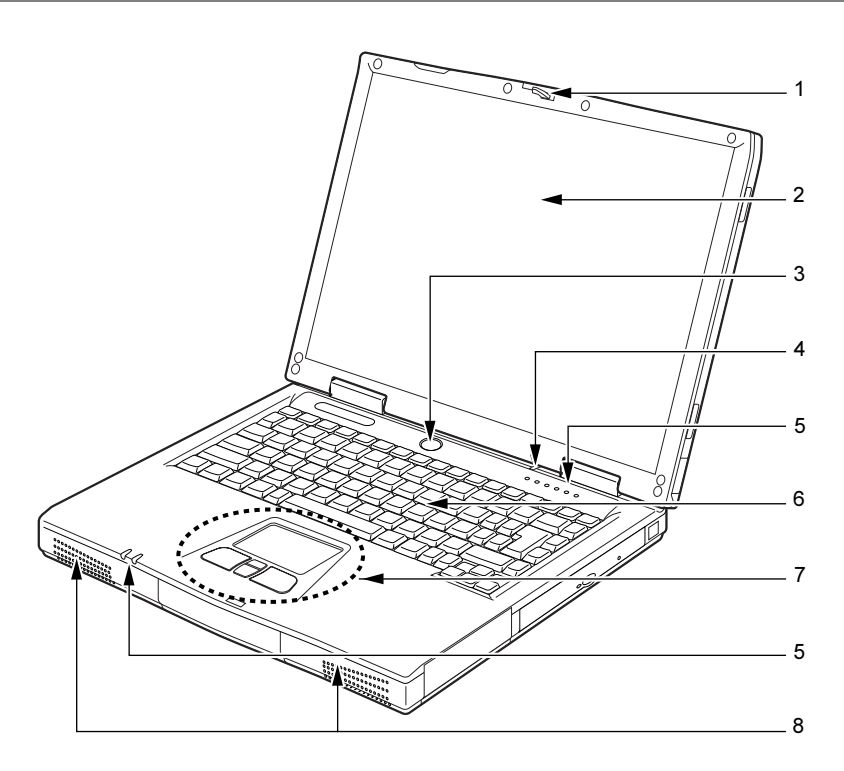

### 1 ラッチ

液晶ディスプレイが不用意に開かないようにロックします。 液晶ディスプレイを開くときは、右にスライドしてロックを外します。

2 液晶ディスプレイ

本パソコンの画面を表示します。

## $P$  POINT

- ▶ 液晶ディスプレイの特性について
	- 以下は液晶ディスプレイの特性なので故障ではありません。あらかじめご了承ください。 ・本パソコンの TFT カラー液晶ディスプレイは高度な技術を駆使し、一画面上に 235 万 個以上(解像度 1024 × 768 の場合)の画素(ドット)より作られております。このた め、画面上の一部に点灯しないドットや、常時点灯するドットが存在する場合がありま す。
	- ・本パソコンで使用している液晶ディスプレイは、製造工程により、各製品で色合いが異 なる場合があります。また、温度変化などで多少の色むらが発生する場合があります。

#### 3 電源ボタン

パソコン本体の電源を入れたり、スタンバイ(一時停止)/レジューム(再開)させるた めのボタンです。

#### $P$  POINT

- ▶ 本パソコンに電源が入っている場合、電源ボタンを4秒以上押し続けると、本パソコンの 電源が強制的に切れます。
- 4 カバークローズスイッチ

液晶ディスプレイを開閉したときに、パソコン本体をスタンバイ (一時停止) /レジュー ム(再開)させたり、液晶ディスプレイのバックライトを消灯させたりするためのスイッ チです。

 $\lceil$ 機能【DT/LB】」 $-$ 「省電力」

5 状態表示 LED

本パソコンの状態が表示されます。 [「各部名称」-「状態表示](#page-21-0) LED について」(→ P.22)

#### 6 キーボード

文字を入力したり、パソコン本体に命令を与えます。 [「ハードウェア」-「キーボードについて」\(→](#page-53-1) P.54)

7 フラットポイント

マウスポインタを操作します。 添付の「Synaptics TouchPad ドライバ」をインストールすると、中央のスクロールボタン を使用することができます(→「ソフトウェア【DT/LB】」-「ソフトウェア一覧【DT/LB】」)。 [「ハードウェア」-「ポインティングデバイスについて」\(→](#page-47-2) P.48)

8 スピーカー

本パソコンの音声が出力されます。「機能【DT/LB】」-「音量の設定【LB】」

## <span id="page-16-0"></span>パソコン本体右側面

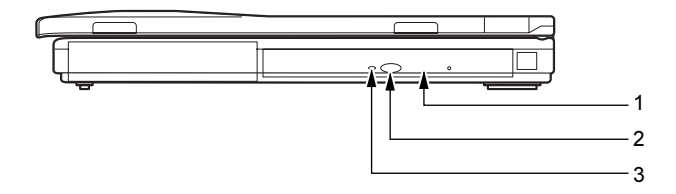

- 1 CD-ROM ドライブ CD の情報を読み出したりできます。 [「ハードウェア」-「](#page-56-2)CD について」(→ P.57)
- 2 CD 取り出しボタン CD-ROM ドライブにディスクをセットしたり、取り出すときに押します。
- 3 CD アクセスランプ CD-ROM のデータを読み込んでいるときや音楽 CD を再生しているときに点灯します。

# <span id="page-17-0"></span>パソコン本体左側面

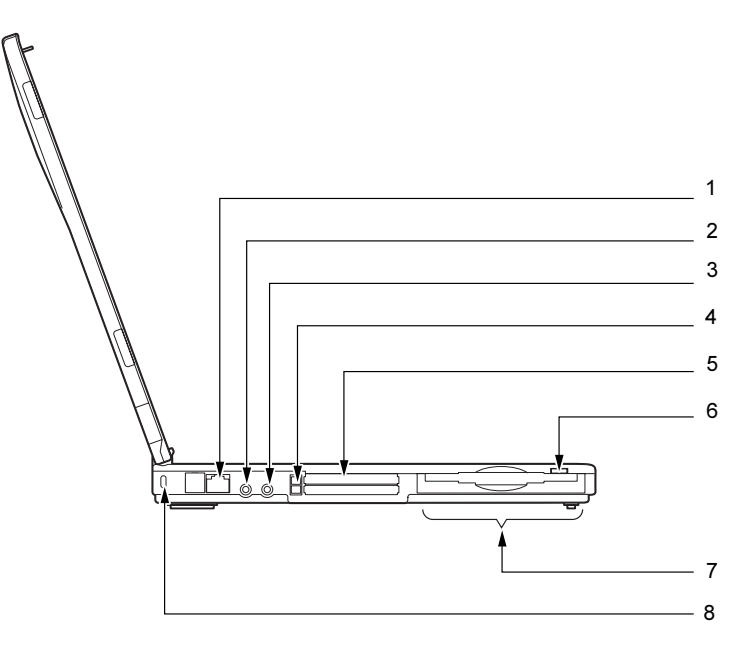

#### 1 LAN コネクタ

LAN ケーブルを接続するためのコネクタです。 「機能【DT/LB】」-「内蔵 LAN について【DT/LB】

# 注意

<sub>聴力障害</sub> ● マイク端子、ヘッドホン端子に接続するときは、パソコン本体の音量を最小にしてから接続し てください。

機器が破損したり、刺激音により聴力に悪い影響を与える原因となることがあります。

### 2 マイク端子

市販のマイクを接続し、音声(モノラル)を録音するための端子です(外径 3.5mm のミ ニプラグに対応)。

ただし、市販されているマイクの一部の機種(ダイナミックマイクなど)には、使用で きないものがあります。ご購入前に確認してください。

### 3 ヘッドホン端子

市販のヘッドホンを接続するための端子です (外径 3.5mm のミニプラグに対応)。 ただし、形状によっては取り付けられないものがあります。ご購入前に確認してくださ い。

# 注意

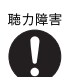

<sub>聴力障害</sub> ● ヘッドホンなどをお使いになるときは、音量を上げすぎないようにご注意ください。耳を刺激 するような大きな音量で長時間続けて聞くと、聴力に悪い影響を与える原因となることがあり ます。

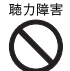

 ヘッドホンなどをしたまま電源を入れたり切ったりしないでください。刺激音により聴力に悪 い影響を与える原因となることがあります。

## 4 PC カード取り出しボタン

PC カードを取り出すときに押します。 「ハードウェア」-「PC [カードを取り出す」\(→](#page-36-1)P.37)

5 PC カードスロット

PC カードをセットするためのスロットです。 下段がスロット 1、上段がスロット 2 です。 「ハードウェア」-「PC カードをセットする」 $(\rightarrow P.36)$ 

## $P$ POINT

- お使いになる OS によっては「スロット 1」を「スロット 0」、「スロット 2」を「スロット 1」 に読み替える場合があります。
- 6 フロッピーディスク取り出しボタン フロッピーディスクを取り出すときに押します。 [「ハードウェア」-「フロッピーディスクについて」\(→](#page-59-3) P.60)
- 7 フロッピーディスクドライブ フロッピーディスクを読み書きします。[「ハードウェア」-「フロッピーディスクについて」\(→](#page-59-3) P.60)
- 8 盗難防止用ロック 市販の盗難防止用ケーブルを接続することができます。

## $P$  POINT

▶ 盗難防止用ロックは、Kensington 社製のマイクロセーバーセキュリティシステムに対応し ています。 商品名:マイクロセーバー(セキュリティワイヤー) 商品番号:0522010 (富士通コワーコ株式会社 お問い合わせ:03-3342-5375)

## <span id="page-19-0"></span>パソコン本体背面

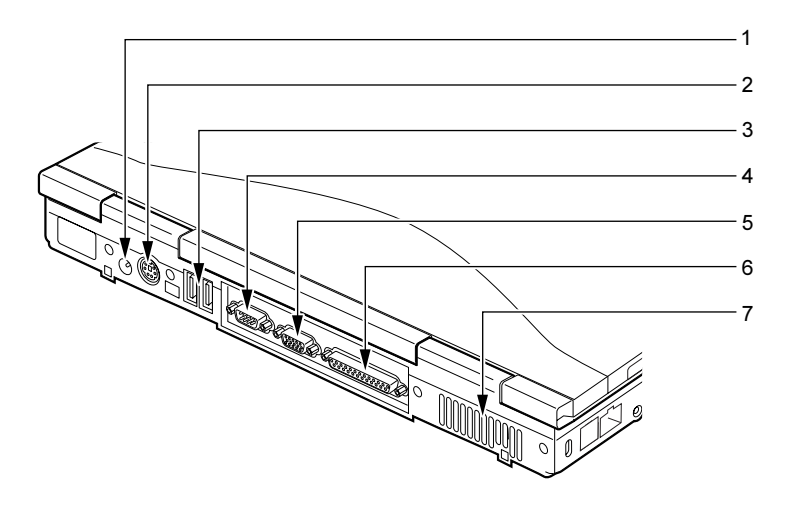

- 1 DC-IN コネクタ 添付の AC アダプタを接続するためのコネクタです。
- 2 拡張キーボード/マウスコネクタ

PS/2 マウスや PS/2 キーボードを接続するためのコネクタです。 [「ハードウェア」-「テンキーボードについて」\(→](#page-42-2) P.43) 「ハードウェア」- 「PS/2 マウスについて」(→ P.51)

- 3 USB コネクタ USB 接続に対応したプリンタなど、USB 規格の周辺機器を接続します。2 ポートありま す。USB 規格の周辺機器をどちらのポートに接続してもかまいません。
- 4 シリアルコネクタ

RS-232C 準拠の機器を接続するためのコネクタです。

#### 5 外部ディスプレイコネクタ

CRT ディスプレイなど、外部ディスプレイを接続するためのコネクタです。 [「ハードウェア」-「外部ディスプレイについて」\(→](#page-45-2) P.46)

6 パラレルコネクタ

プリンタなどを接続するためのコネクタです。 [「ハードウェア」-「プリンタについて」\(→](#page-43-2) P.44)

7 排気孔

パソコン本体内部の熱を外部に逃がすためのものです。 パソコン本体内部の温度が高くなると内部のファンが回転し、熱が放出されます。

# 注意

● 排気孔はふさがないでください。 パソコン本体内部に熱がこもり、故障の原因となることがあります。

## 重 要

▶ 各コネクタに周辺機器を接続する場合は、コネクタの向きを確かめて、まっすぐ接続して ください。

# <span id="page-20-0"></span>パソコン本体下面

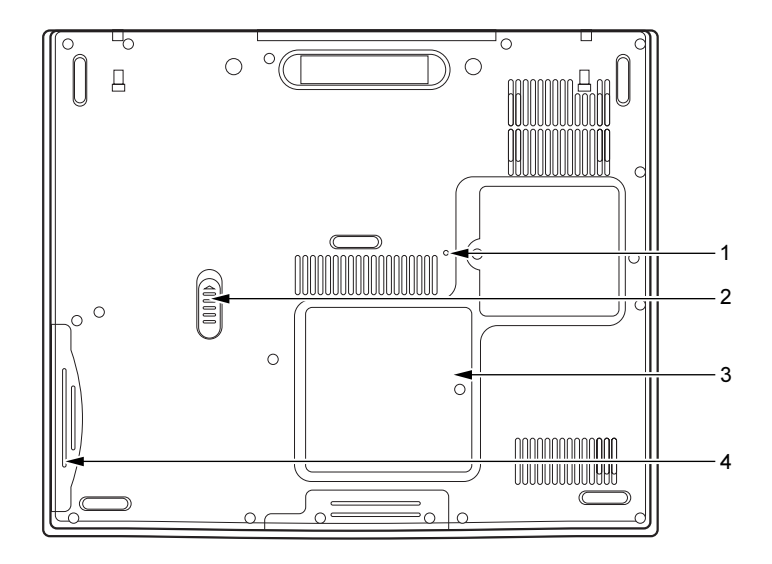

- 1 強制終了スイッチ 本パソコンを強制的に終了するためのスイッチです。動作中に押すと、作業中のデータ が失われることがあります。
- 2 内蔵バッテリパックロック 内蔵バッテリパックを取り外すときにスライドさせます。
- 3 拡張 RAM モジュールスロット 本パソコンのメモリをセットするためのスロットです。 [「ハードウェア」-「メモリについて」\(→](#page-38-2) P.39)
- 4 内蔵バッテリパック 内蔵バッテリパックが装着されています。 [「ハードウェア」-「バッテリパックを交換する」\(→](#page-32-1) P.33)

# <span id="page-21-0"></span>2 状態表示 LED について

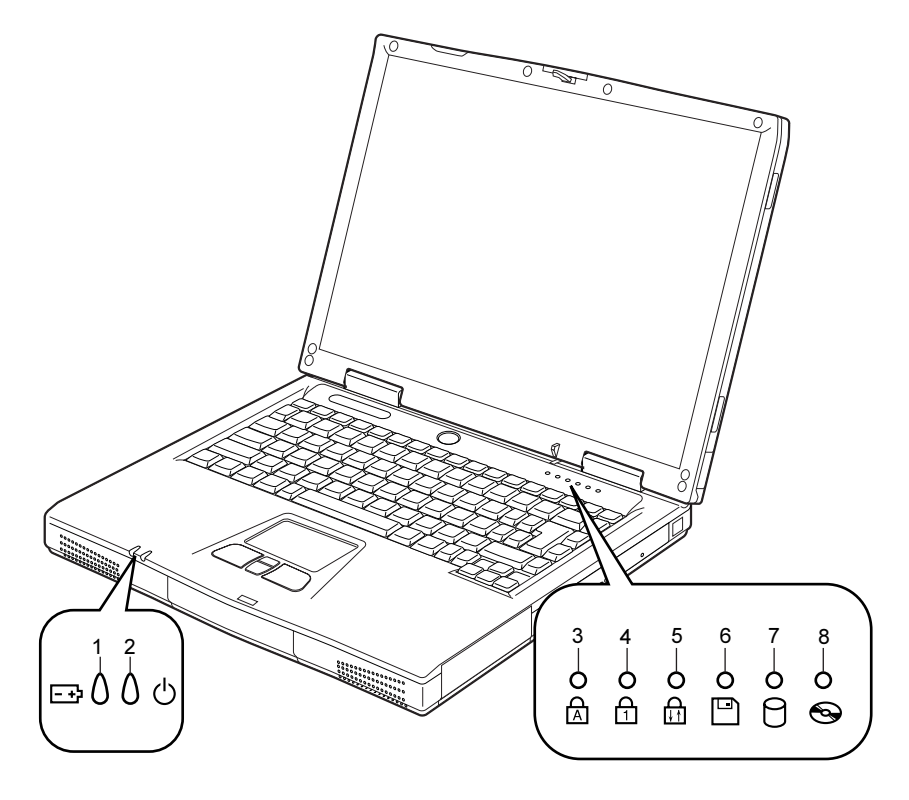

### $P$  POINT

▶ 電源を切っている場合は、充電中を除いて状態表示 LED のランプは消灯します。

```
1 バッテリ充電/残量ランプ(F-p)
  バッテリの残量を表示します。
  ランプの色や状態によってバッテリの状態を表示します。
 「ハードウェア」-「バッテリ残量を確認する」(→ P.30)
2 SUS/RES ランプ ( \langle)
  本パソコンが動作状態のときに緑のランプが点灯し、スタンバイのときに点滅します。
3 Caps Lock ランプ(A)英大文字固定モード(英字を大文字で入力する状態)のときに緑のランプが点灯します。
 【Shift】+【Caps Lock】キーを押して、英大文字固定モードの設定と解除を切り替えます。
4 Num Lock ランプ(Ar)
 キーボードがテンキーモードのときに緑のランプが点灯します。【Num Lk】キーを押し
  て、テンキーモードの設定と解除を切り替えます。
 「ハードウェア」-「キーボードについて」(→ P.54)
```
## 5 Scroll Lock ランプ (面)

画面をスクロールしないように設定(スクロールロック)したときに緑のランプが点灯 します。

【Fn】+【Num Lk】キーを押して、スクロールロックの設定と解除を切り替えます。 点灯中の動作は、アプリケーションに依存します。

 $6$  フロッピーディスクアクセスランプ ( $\Box$ )

フロッピーディスクにアクセスしているときに緑のランプが点灯します。

## $P$  POINT

- ▶ フロッピーディスクアクセスランプが点灯中に、電源ボタンを操作すると、ハードディス クが壊れるおそれがあります。
- 7 ハードディスクアクセスランプ $( \bigcap )$ 内蔵ハードディスクにアクセスしているときに緑のランプが点灯します。

## $P$  POINT

- ▶ ハードディスクアクセスランプが点灯中に、電源ボタンを操作すると、ハードディスクが 壊れるおそれがあります。
- 8 CD アクセスランプ $(O)$

CD などにアクセスしているときに緑のランプが点灯します。

Memo

# <span id="page-24-0"></span>第 *2* 章

# <span id="page-24-1"></span>ハードウェア

<span id="page-24-4"></span><span id="page-24-3"></span><span id="page-24-2"></span>本パソコンを使用する上での基本操作や、本パ ソコンに取り付けられている(取り付け可能な) 周辺機器の基本的な取り扱い方について説明し ています。

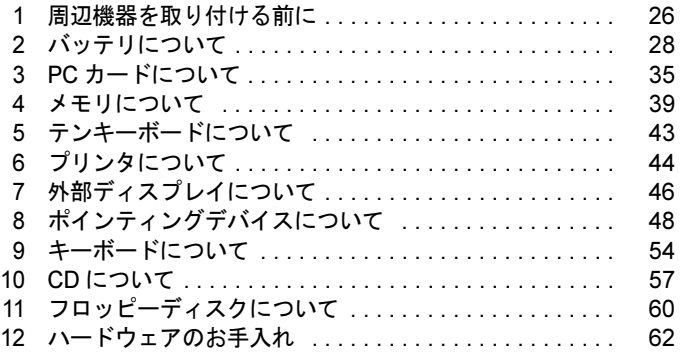

# <span id="page-25-0"></span>1 周辺機器を取り付ける前に

# <span id="page-25-1"></span>使用できる周辺機器

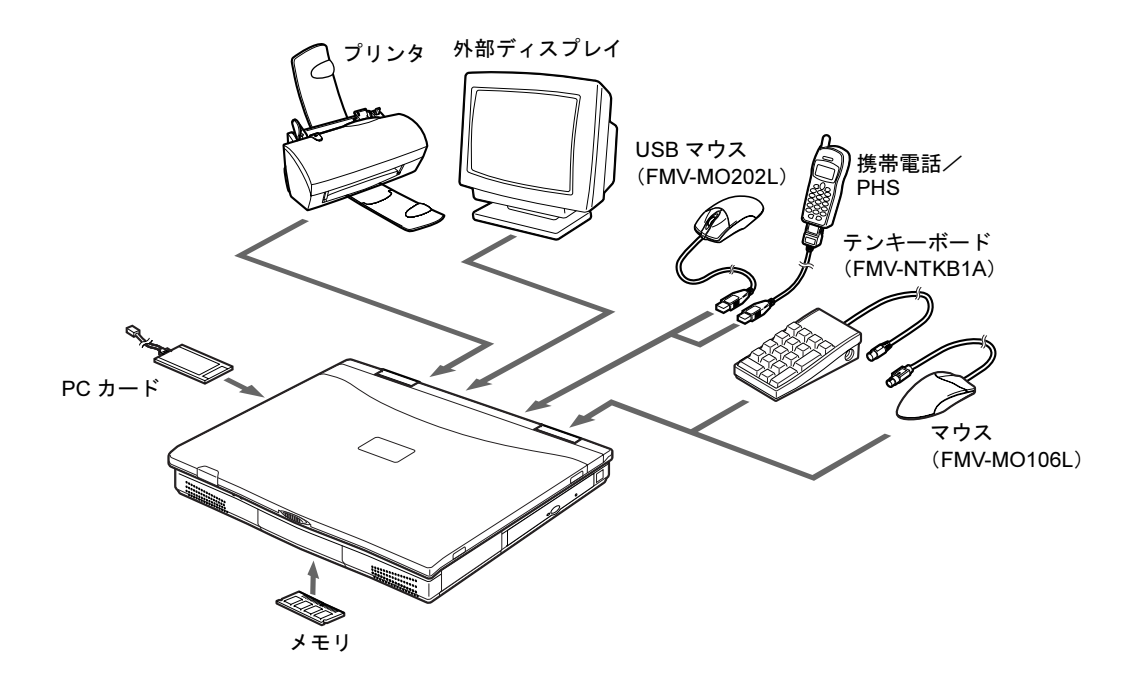

## <span id="page-26-0"></span>取り扱い上の注意

ここでは周辺機器を接続する前に、予備知識として知っておいていただきたいことを説明しま す。

#### ● 周辺機器によっては設定作業が必要です

パソコンの周辺機器の中には、接続するだけでは正しく使えないものがあります。このよ うな機器は、接続したあとで設定作業を行う必要があります。たとえば、プリンタや PC カードを使うには、取り付けたあとに「ドライバのインストール」という作業が必要です。また、メモリなどのように、設定作業がいらない機器もあります。周辺機器の接続は、本 書をよくご覧になり、正しく行ってください。

● マニュアルをご覧ください

ケーブル類の接続は、本書をよく読み、接続時に間違いがないようにしてください。誤っ た接続状態で使用すると、本パソコンおよび周辺機器が故障する原因となることがありま す。

本書で説明している周辺機器の取り付け方法は一例です。本書とあわせて周辺機器のマ ニュアルも必ずご覧ください。

#### ● 純正品をお使いください

弊社純正のオプション機器については、「システム構成図」をご覧ください。 他社製品につきましては、本パソコンで正しく動作するかどうか、保証いたしかねます。他 社製品をお使いになる場合は、製造元のメーカーにお問い合わせくださいますようお願い いたします。

#### ● ACPI に対応した周辺機器をお使いください

本パソコンは ACPI モードに設定されています。ACPI モードに対応していない周辺機器を お使いの場合、省電力機能などが正しく動作しない場合があります。 また、本パソコンでは、低レベルのスタンバイ (ACPI S1) をサポートしていません。 お使いになる周辺機器が低レベルのスタンバイのみサポートしている場合は、本パソコン

をスタンバイや休止状態にしないでください。

#### ● 周辺機器の電源は、本パソコンの電源を入れる前に入れてください

電源を入れて使う周辺機器を取り付けた場合は、周辺機器の電源を入れてから本パソコン の電源を入れてください。また、周辺機器の電源を切るときは、本パソコンの電源を切っ てから周辺機器の電源を切ってください。

### **必重要**

- ▶ コネクタに周辺機器を取り付ける場合は、コネクタの向きを確認し、まっすぐ接続してく ださい。
- 複数の周辺機器を取り付ける場合は、1 つずつ取り付けて設定を行ってください。

# <span id="page-27-0"></span>2 バッテリについて

# <span id="page-27-1"></span>バッテリを充電する

- 1 AC アダプタを接続します。 AC アダプタを接続すると充電が始まり、状態表示 LED のバッテリ充電/残量ランプが オレンジに点灯します。
- 2 バッテリ充電/残量ランプが緑に点灯していることを確認し、AC アダプタを 取り外します。

## $P$  POINT

- ▶ 充電時間については[、「技術情報」-「仕様一](#page-83-2)覧」(→ P.84) をご覧ください。
- ▶ 本パソコンご購入時、または 1ヶ月以上充電していない場合は、バッテリを充電してから お使いください。
- ▶ バッテリの充電は、バッテリ充電/残量ランプが緑に点灯するまで十分に時間をかけて行 い、バッテリを満充電状態にしてください。
- ▶ バッテリ残量が90%以上の場合は、ACアダプタを取り外した後に取り付けるとバッテリ残 量表示ランプは点灯しません。また、AC アダプタを取り付けても充電されません。 バッテリ残量が 89%以下の場合に、AC アダプタを取り付けるとオレンジに点灯し、充電 が行われます。
- ▶ 周囲の温度が高すぎたり低すぎたりすると、バッテリの充電能力は低下します。
- ▶ バッテリ運用直後の充電などでは、バッテリの温度が上昇しているため、バッテリの保護 機能が働いて充電が行われない場合があります ( バッテリ充電/残量ランプが赤に点灯し ます)。しばらくして、バッテリの温度が低下すると充電が開始されます。

# <span id="page-28-0"></span>バッテリを運用する

ここでは、本パソコンをバッテリで運用する場合について説明します。

1 AC アダプタを取り外し、電源ボタンを押します。 SUS/RES ランプが点灯します。

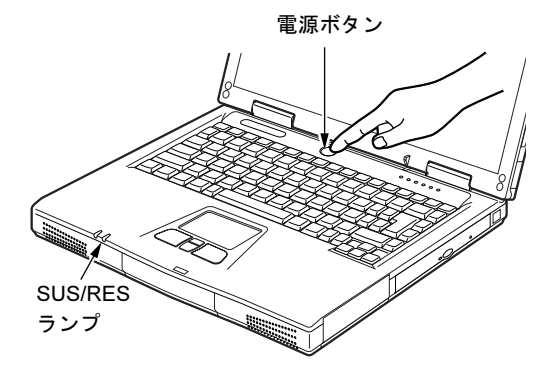

## $P$  POINT

- ▶ 周囲の温度が低いと、バッテリ稼働時間は短くなります。
- ▶ バッテリ稼働時間については[、「技術情報」-「仕様一](#page-83-2)覧」(→ P.84) をご覧ください。
- ▶ バッテリを長期間使用すると充電する能力が低下するため、バッテリ稼働時間が短くなり ます。稼働時間が極端に短くなってきたら、新しいバッテリに交換してください。

## <span id="page-29-1"></span><span id="page-29-0"></span>バッテリ残量を確認する

バッテリの残量は、電源が入っているときや充電中に、状態表示 LED のバッテリ充電/残量 ランプで確認できます。

### ■ バッテリの残量表示

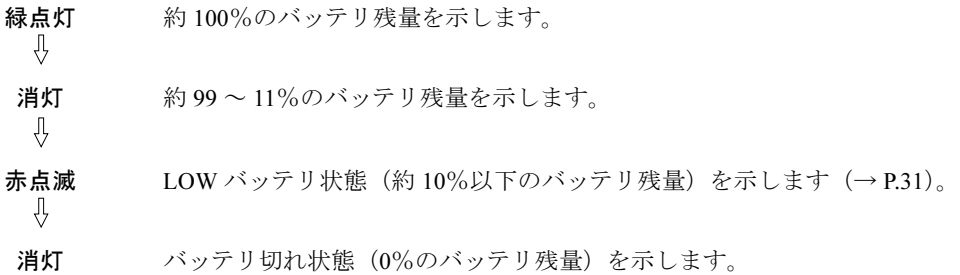

オレンジ点灯 バッテリ充電中を示します。

## $P$ POINT

- ▶ バッテリ充電/残量ランプは、バッテリ(ニッケル水素)の特性上、使用環境(温度条件 やバッテリの充放電回数など)により、実際のバッテリ残量とは異なる表示をする場合が あります。
- ▶ バッテリ残量が90%以上の場合は、ACアダプタを取り外した後に取り付けるとバッテリ残 量表示ランプは点灯しません。また、AC アダプタを取り付けても充電されません。 バッテリ残量が 89%以下の場合に、AC アダプタを取り付けるとオレンジに点灯し、充電 が行われます。

### ■ バッテリの異常表示

バッテリ充電/残量ランプが赤に点灯している場合、バッテリが正しく充電できないことを表 しています。

## $P$  POINT

▶ バッテリ運用直後の充電などでは、バッテリの温度が上昇しているため、保護機能が働い てバッテリ充電/残量ランプが赤に点灯することがあります。しばらくして、バッテリの 温度が低下するとランプが消灯します。

▶ バッテリ充電/残量ランプが赤に点灯している場合は、電源を切りしばらくして、バッテ リの温度が低下してから電源を入れ直してください。 それでも点灯する場合は、電源を切りバッテリの取り付けをやり直してください。バッテ リを取り付け直しても点灯する場合、バッテリが異常です。新しいバッテリと交換してく ださい。

[「ハードウェア」-「バッテリパックを](#page-32-0)交換する」(→ P.33)

# <span id="page-30-0"></span>LOW バッテリ状態

ここでは、本パソコンのバッテリが LOW バッテリ状態になった場合の表示と、その対処方法 を説明します。

## ■ LOW バッテリ状態の表示

バッテリが LOW バッテリ状態になると、バッテリ充電/残量ランプが赤に点滅します。

## $P$  POINT

- ▶ スピーカーを OFF にしていると、警告音が聞こえません。 【Fn】+【F3】キーを押すと、スピーカーの ON と OFF が切り替わります。ピーと音がし た場合は ON、音がしない場合は OFF になります。
- ▶ 警告音は Windows の省電力機能で設定します。

## ■ LOW バッテリ状態の対処

AC アダプタを接続して、バッテリを充電してください。

## $P$  POINT

- ▶ LOW バッテリ状態のまま使用し続けると、作成中または保存中のデータが失われることが あります。すみやかに AC アダプタを接続してください。また、AC アダプタがない場合 は、作成中のデータを保存し、動作中のアプリケーションを終了後、本パソコンの電源を 切ってください。
- ハードディスクへの読み書きは大量の電力を使います。LOW バッテリ状態で、ハードディ スクへデータを保存する場合は、AC アダプタを接続してください。
- ▶ LOW バッテリ状態のまま放置すると、自動的にスタンバイします。 ただし、 ハードディス クなどへデータの読み書きを行っている場合は、その処理が終了するまでスタンバイしま せん。
- Windows XP/2000 では、バッテリ残量が約 3% になったら、自動的にスタンバイするよう に設定されています。設定を変更する場合は、次の項目のチェックを外してください。
	- ・「電源オプションのプロパティ」ウィンドウの「アラーム」タブの「バッテリ切れアラー ム」の「電源レベルが次に達したらバッテリ切れアラームで知らせる」

ただし、これらの設定を変更すると、バッテリが切れた時点で電源が切断されます。その ため、保存中や作成中のデータが失われたり、パソコン本体の動作が不安定になることが あります。

 $\mathbf{2}$ 

## <span id="page-31-0"></span>取り扱い上の注意

# 警告

#### <sub>感電</sub> ● バッテリは、大変デリケートな製品です。取り付け/取り外しを行う場合は、落下させるなど して、強い衝撃を与えないでください。また、安全を考慮し、強い衝撃を与えたバッテリは、 /4 使用しないでください。 感電や破裂の原因となります。

- 分解しないでください。
- バッテリを分解して内部に触れると、感電・火災の原因となります。
- 放電について
	- ・バッテリは、充電後にお使いにならなくても、少しずつ自然放電していくので、使う直 前に充電することをお勧めします。
	- ・長期間(約1ヶ月以上)本パソコンをお使いにならない場合は、バッテリを取り外して涼 しい場所に保管してください。パソコン本体に取り付けたまま長期間放置すると過放電 となり、バッテリの寿命が短くなります。
- 寿命について
	- ・パソコン本体を長期間使用しない場合でも、バッテリは消耗し劣化します。月に一度は パソコン本体をバッテリで運用し、バッテリの状態を確認してください。
	- ・高温環境に放置した場合、バッテリの消耗、劣化が進みます。
	- ・バッテリは消耗品なので、長期間使用すると充電能力が低下します。その場合は新しい バッテリと交換してください。
	- ・バッテリの稼働時間が極端に短くなってきたらバッテリの寿命です。
	- ・寿命になったバッテリパックは、パソコン本体から取り外してください。取り付けたま ま放置すると、感電や火災の原因となります。

● 廃棄について

バッテリを廃棄する場合は、ショート(短絡)防止のために、バッテリパックのコネクタ に絶縁テープを貼るなどの処置を行ってください。

- バッテリ稼働時間について
	- ・バッテリ稼働時間を長くするには、省電力機能を利用します(→「機能【DT/LB】」- 「省電力」)。
	- ・バッテリ稼働時間は環境温度に影響され、低温時はバッテリ稼働時間が短くなる場合が あります。
- 次のような場合は AC アダプタを使用してください
	- ・ハードディスクや CD などを頻繁に使用するとき
	- ・LAN を頻繁に使用するとき
	- ・本パソコンをご購入時の状態に戻すとき

## <span id="page-32-1"></span><span id="page-32-0"></span>バッテリパックを交換する

内蔵バッテリパックの交換は、プログラムやデータをハードディスクなどに保存してから行い ます。ここでは、内蔵バッテリパックの交換について説明します。

警告

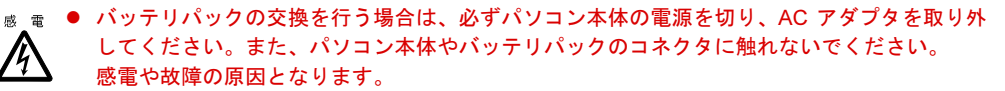

## $P$  POINT

- ▶ 新しい内蔵バッテリパックは、次の製品をお求めください。 商品名:Ni-MH バッテリパック FM-4 商品番号:0644050 (富士通コワーコ株式会社 お問い合わせ:03-3342-5375)
- 1 パソコン本体の電源を切り、AC アダプタを取り外します(→『取扱説明書』)。
- 2 液晶ディスプレイを閉じ、パソコン本体を裏返します。
- 3 内蔵バッテリパックを取り外します。 内蔵バッテリパックロックをスライドさせながら(1)、バッテリパックを取り外します  $(2)$ <sub>o</sub>

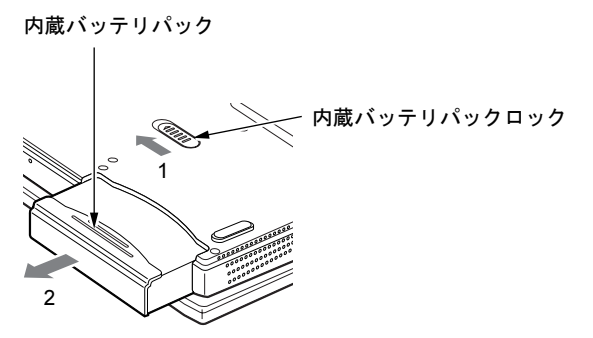

4 新しい内蔵バッテリパックをスライドさせながら取り付けます。

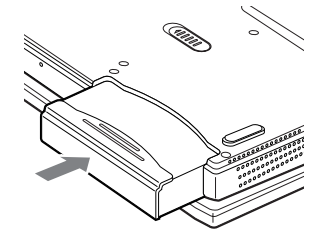

 $\mathbf{2}$ 

# $P$  POINT

▶ 取り外した内蔵バッテリパックは、ショート(短絡)防止のために、内蔵バッテリパック のコネクタに絶縁テープを貼るなどの処置を行ってください。なお、取り外した内蔵バッ テリパックは乾電池などの電池と混ぜないようにしてください。また、内蔵バッテリパッ ク(ニッケル水素電池)は、貴重な資源です。廃棄する場合は、リサイクルにご協力をお 願いします。

# <span id="page-34-0"></span>3 PC カードについて

## <span id="page-34-1"></span>取り扱い上の注意

# 注意

● PC カードは、静電気に対して非常に弱い部品で構成されており、人体に留った静電気により 故 降 破壊される場合があります。PC カードを取り扱う前に、一度金属質のものに手を触れて、静 電気を放電してください。

故障を防ぐため、PC カードをお使いになるときは、次の点に注意してください。

- 温度の高い場所や直射日光のあたる場所には置かないでください。
- 強い衝撃を与えないでください。
- 重い物を載せないでください。
- コーヒーなどの液体がかからないように注意してください。
- 保管する場合は、必ず専用のケースに入れてください。

## $P$ POINT

- ▶ PC カードの種類によっては、2枚同時には使用できないものがあります。お使いになる PC カードのマニュアルで確認してください。
- ▶ 本パソコンでは、LAN カードが使えない場合があります。
- ▶ 本パソコンでは、3.3Vまたは5Vを使用するPCカードのみサポートしています。12Vを使用 する PC カードはサポートしていません。

# <span id="page-35-1"></span><span id="page-35-0"></span>PC カードをセットする

ここでは、PC カードのセットについて説明します。

警告

ゖ ゕ ● PC カードをセットするときは、PC カードスロットに指を入れないでください。 けがの原因となることがあります。 he

## $P$  POINT

- ▶ PC カードによっては、お使いの OS に関わらず、セットするときに電源を切る必要のある ものがあります。PC カードのマニュアルで確認してください。
- ▶ PC カードによっては、ドライバのインストールが必要なものがあります。お使いになる PC カードのマニュアルをご覧になり、必要に応じてドライバをインストールしてくださ い。
- 1 パソコン本体左側面の PC カードスロットに、PC カードをセットします。 PC カードの製品名を上にして PC カードスロットに差し込みます。

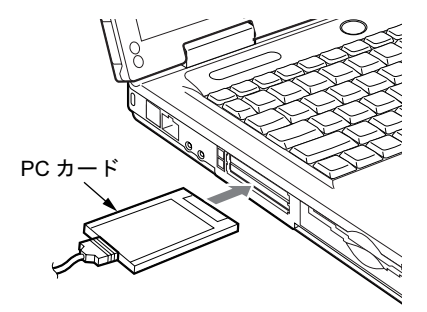

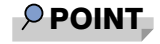

▶ コード付きの PC カードをお使いの場合、PC カードとコードを接続しているコネクタ部分 に物を載せたり、ぶつけたりしないでください。破損の原因となります。
## PC カードを取り出す

ここでは、各 OS での PC カードの取り出し方について説明します。

#### $P$  POINT

- ▶ コード付きのPCカードを取り出す場合、PCカードのコードを引っ張らないでください。破 損の原因となります。
- ▶ PC カードを取り出す場合は、次の手順で行ってください。 手順どおり行わないと、 故障の 原因となります。
- ▶ PC カードによっては、取り出すときに電源を切る必要のあるものがあります。PC カード のマニュアルで確認してください。

# 注意

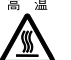

● PC カードの使用終了直後は、PC カードが高温になっている場合があります。PC カードを取 り出すときは、手順 3 の後、しばらく待ってから取り出してください。火傷の原因となるこ とがあります。

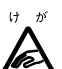

● PC カードを取り出すときは、PC カードスロットに指などを入れないでください。けがの原因 となることがあります。

#### <span id="page-36-0"></span>■ Windows XP の場合

1 タスクバーの「ハードウェアの安全な取り外し」アイコンをクリックします。

#### $P$  POINT

▶ タスクバーの「ハードウェアの安全な取り外し」アイコンをダブルクリックして表示され る「ハードウェアの安全な取り外し」ウィンドウで、「停止」をクリックして PC カードを 取り出さないでください。パソコン本体の動作が不安定になる場合があります。

2 「XXXXXX を安全に取り外します」をクリックします。 XXXXXXXX には、お使いの PC カードの名称が表示されます。

- ▶ 「デバイス'汎用ボリューム'を今停止できません。後でデバイスの停止をもう一度実行し てください。」というメッセージが表示された場合は、「OK」をクリックし、PC カードに アクセスしていないことを確認した後、もう一度[手順](#page-36-0) 1 からやり直してください。
- 3 「ハードウェアの取り外し」というメッセージが表示されたことを確認します。

<span id="page-37-1"></span>4 PC カード取り出しボタンを押します。

PC カード取り出しボタンを軽く一回押すと、ボタンが少し飛び出ます。

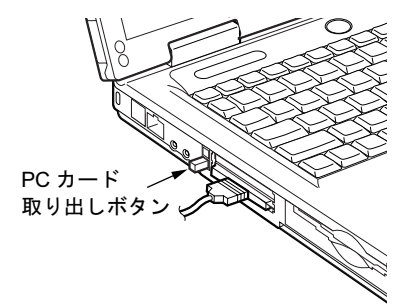

<span id="page-37-0"></span>5 PC カードを取り出します。 飛び出した PC カード取り出しボタンを押し、PC カードを取り出します。

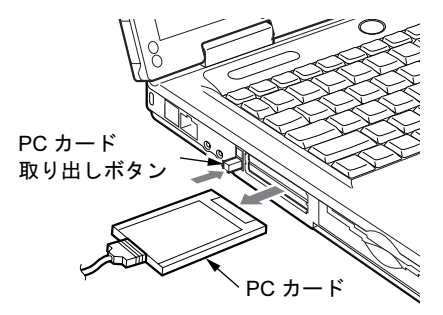

#### <span id="page-37-2"></span>■ Windows 2000 の場合

1 タスクバーの「ハードウェアの取り外しまたは取り出し」アイコンをクリック します。

#### $P$  POINT

▶ タスクバーの「ハードウェアの取り出しまたは取り出し」アイコンをダブルクリックして 表示される「ハードウェアの取り出し」ウィンドウで、「停止」をクリックして PC カード を取り出さないでください。パソコン本体の動作不安定になる場合があります。

2 「XXXXXX を停止します」をクリックします。 XXXXXXXX には、お使いの PC カードの名称が表示されます。

- ▶「デバイス'汎用ボリューム'を今停止できません。後でデバイスの停止をもう一度実行し てください。」というメッセージが表示された場合は、「OK」をクリックし、PC カードに アクセスしていないことを確認した後、もう一度[手順](#page-37-2) 1 からやり直してください。
- $3$   $\sqrt{}$   $O$ K<sub>1</sub>  $\approx$   $\sqrt{}$   $\sqrt{}$
- **4 PC カードを取り出します。** Windows XP の場合の[手順](#page-37-1) 4~[5](#page-37-0)を参照し(→ [P.38](#page-37-1))、PC カードを取り出します。

# メモリを取り付ける/取り外す

ここでは、本パソコンに搭載されているメモリの取り付け/取り外しについて説明します。

警告

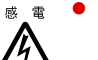

● メモリの取り付け/取り外しを行う場合は、必ずパソコン本体の電源を切り、AC アダプタを 取り外してください。

感電の原因となります。

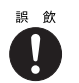

**■ 飲 ● 取り外したカバー、キャップ、ネジなどの小さな部品は、小さなお子様が誤って飲み込むと窒** 息の原因となります。保護者の方は、小さなお子様の手の届かない所に置くように注意してく ださい。

万一、飲み込んだ場合は、直ちに医師と相談してください。

# 注意

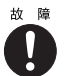

● メモリの取り付け/取り外しを行うときは、端子やICなどに触れないようメモリのふちを持っ てください。また、パソコン本体内部の部品や端子などにも触れないでください。指の油分な どが付着すると、接触不良の原因となることがあります。

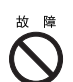

● メモリは、静電気に対して非常に弱い部品で構成されており、人体に留った静電気により破壊 される場合があります。メモリを取り扱う前に、一度金属質のものに手を触れて、静電気を放 電してください。

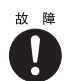

● メモリの取り付け/取り外しを行う場合は、必ずパソコン本体の電源を切ってください。 スタンバイや休止状態で取り付け/取り外しを行うと、データが消失したり、パソコン本体や メモリが故障する原因となることがあります。

# 修重要

- ▶ 本パソコンのネジを取り外すときは、ネジのサイズ (M2.5)に合ったプラスのドライバー 1 番をお使いください。他のドライバーを使うと、ネジの頭をつぶすおそれがあります。
- ▶ 取り付けるメモリは、本パソコンでサポートしているメモリをご使用ください。 FMVNM51S(512MB)、FMVNM25SF(256MB)、FMVNM12SE(128MB)、FMVNM64SE (64MB) がお使いになれます。

#### $P$  POINT

- メモリを取り付け、メモリの容量を確認するには、BIOS セットアップ画面の「メモリ」の 「合計容量」を見ます(→ [P.67](#page-66-0))。「256MB」などと取り付けたメモリの合計容量が表示さ れます。取り付けが正しいにもかかわらず本パソコンが起動しない場合は、メモリが故障 または不良です。「富士通パーソナル製品に関するお問合せ窓口」またはご購入元にご連絡 ください。
- ▶ 操作に必要な箇所以外には手を触れないでください。故障の原因となることがあります。
- ▶ 取り外したネジなどをパソコン本体内部に落とさないでください。故障の原因となること があります。
- ▶ メモリを 1GB などに増やす場合は、あらかじめ取り付けられているメモリを取り外して交 換する必要があります。

#### ■ メモリを取り付ける

- 1 パソコン本体の電源を切り、AC アダプタを取り外します(→『取扱説明書』)。
- 2 内蔵バッテリパックを取り外します。 [「バッテリパックを交換する](#page-32-0)」の[手順](#page-32-1)  $1 \sim 3$  $1 \sim 3$  (→ [P.33](#page-32-0))。
- <span id="page-39-0"></span>3 ネジを回し、拡張 RAM モジュールスロットカバーを取り外します。 パソコン本体下面にある拡張 RAM モジュールスロットカバーを取り外します。

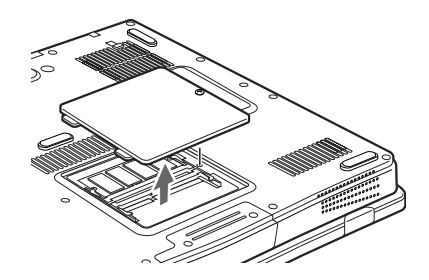

<span id="page-39-1"></span>4 メモリを取り付けます。

メモリの欠けている部分と、コネクタの突起を合わせ、斜め上からしっかり差し込み、 パチンと音がするまで下に倒します。

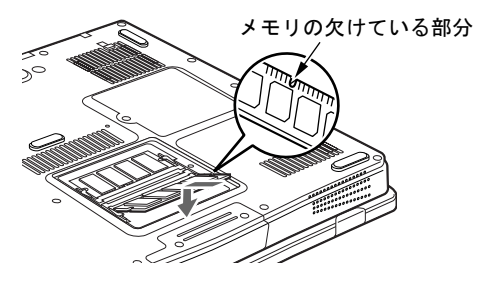

5 拡張 RAM モジュールスロットカバーを取り付け、ネジで固定します。 [手順](#page-39-0) 3 で外したカバーを取り付けます。

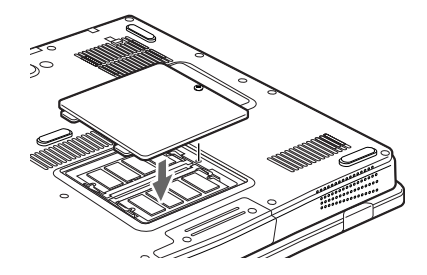

6 内蔵バッテリパックを取り付けます。 「バッテリパックを交換する」の[手順](#page-32-3) 4 (→ [P.33](#page-32-3))。

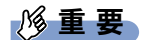

▶ メモリが正しく取り付けられていないと、電源を入れたときに何も表示されないことや、 「RAM PARITY ERROR AT LOCATION」というメッセージが表示されることがあります。 その場合は電源を切り、メモリを取り付け直してください。

- メモリを取り外す
	- 1 パソコン本体の電源を切り、AC アダプタを取り外します(→『取扱説明書』)。
	- 2 内蔵バッテリパックを取り外します。 [「バッテリパックを交換する](#page-32-0)」の[手順](#page-32-1)  $1 \sim 3$  $1 \sim 3$  (→ [P.33](#page-32-0))。
	- 3 ネジを回し、拡張 RAM モジュールスロットカバーを取り外します。 パソコン本体下面にある拡張 RAM モジュールスロットカバーを取り外します。

<span id="page-41-1"></span>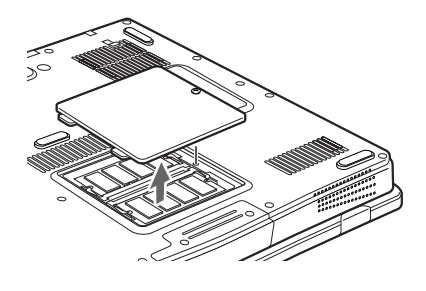

<span id="page-41-0"></span>4 メモリを取り外します。

メモリを押さえている両側のツメを左右に開き、スロットから取り外します。

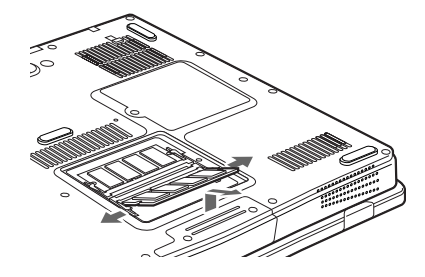

5 カバーを取り付けます。 [手順](#page-41-1) 3 で外したカバーを取り付けます。

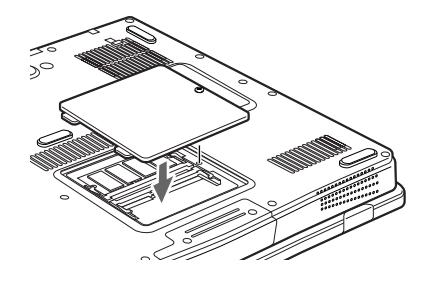

6 内蔵バッテリパックを取り付けます。 「バッテリパックを交換する」の[手順](#page-32-3)4 (→ [P.33](#page-32-3))。

#### $P$  POINT

▶ メモリを交換する場合は、[手順](#page-41-0)4の後メモリを取り付けてください。 「メモリを取り付ける」の[手順](#page-39-1) 4 (→ [P.40](#page-39-1))。

# 5 テンキーボードについて

# 接続について

- 1 パソコン本体の電源を切るか(→『取扱説明書』)、スタンバイさせます。
- 2 パソコン本体背面の拡張キーボード/マウスコネクタに、テンキーボードを接 続します。

コネクタに刻印されている矢印が上側になるようにします。

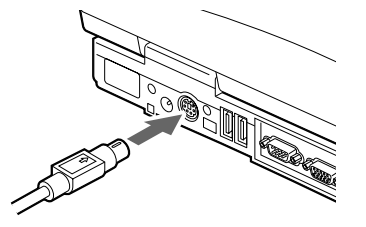

- ▶ テンキーボードは、パソコン本体がテンキーモードの場合のみ使用できます(→ [P.56](#page-55-0))。
- 拡張キーボード/マウスコネクタには、101 キーボード、OADG キーボード、JIS キーボー ド、親指シフトキーボードも接続できます。
- ▶ 親指シフトキーボードを使うには、弊社製日本語入力システムの OAK または Japanist が必 要です。OAK や Japanist は、OS によって対応するバージョンが異なります。お使いにな る OS に合わせてお使いください。

# 6 プリンタについて

#### $P$ POINT

▶ USB 接続に対応したプリンタの場合、USB コネクタに接続することもできます(→ [P.20](#page-19-0))。

## 接続について

# 警告

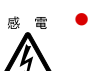

<sub>感電</sub> ● プリンタの接続/取り外しを行う場合は、必ずパソコン本体の電源を切り、AC アダプタを取 り外してください。 感電の原因となります。

# 注意

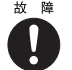

**☆ 障 ● ケーブル類の接続は、本書をよく読み、接続時に間違いがないようにしてください。** 誤った接続状態で使用すると、パソコン本体およびプリンタが故障する原因となることがあり ます。

#### $P$  POINT

- ▶ プリンタの接続にはプリンタケーブルが必要です。プリンタケーブルは、プリンタに添付 されていないことがあります。 また、添付されているものもコネクタの形状により接続できない場合もあります。そのよ うな場合は、接続できるプリンタケーブルを別にお買い求めください。
- ▶ プリンタの接続方法は、プリンタによって異なります。詳しくは、プリンタのマニュアル をご覧ください。
- 1 パソコン本体の電源を切り、AC アダプタを取り外します(→『取扱説明書』)。
- 2 パソコン本体背面のパラレルコネクタに、プリンタケーブルを接続します。 コネクタは、正面から見ると台形になっています。 コネクタの形を互いに合わせてしっかりと差し込み(1)、プリンタケーブルの左右のネ ジをしめて固定してください (2)。

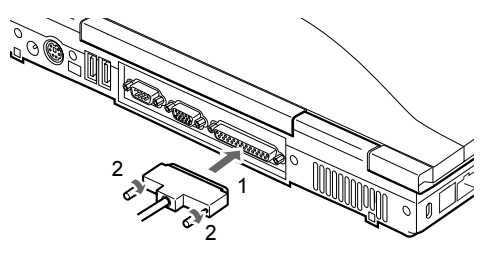

3 プリンタに、プリンタケーブルおよび電源ケーブルを接続します。 接続方法は、プリンタのマニュアルをご覧ください。 プリンタに電源ケーブルがつながっている場合もあります。

- 4 プリンタの電源ケーブルのプラグをコンセントに差し込み、電源を入れます。
- 5 パソコン本体に AC アダプタを取り付け、電源を入れます。
- 6 初めて接続したプリンタの場合は、ドライバをインストールします。 プリンタのマニュアルをご覧になり、ドライバのインストールを行ってください。

# 7 外部ディスプレイについて

# 接続について

本パソコンには、プロジェクターや CRT ディスプレイなどの外部ディスプレイを接続するこ とができます。

ここでは、パソコン本体背面の外部ディスプレイコネクタに、CRT ディスプレイを接続する 場合について説明します。

# 警告

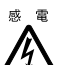

<sub>感電</sub> ● 外部ディスプレイの接続/取り外しを行う場合は、必ずパソコン本体の電源を切り、AC アダ プタを取り外してください。 感電の原因となります。

注意

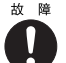

- $\begin{array}{rcl} \tiny \text{~\&} & \text{~\&} &$ 誤った接続状態で使用すると、パソコン本体および外部ディスプレイが故障する原因となるこ とがあります。
- *1* パソコン本体の電源を切り、AC アダプタを取り外します(→『取扱説明書』)。
- 2 パソコン本体背面の外部ディスプレイコネクタに、ディスプレイケーブルを接 続します。

コネクタは正面から見ると台形になっています。

コネクタの形を互いに合わせてしっかり差し込み(1)、ディスプレイケーブルの左右の ネジで固定します(2)。

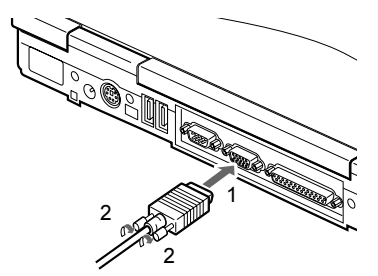

- 3 CRT ディスプレイにディスプレイケーブルを接続します。 接続方法は、CRT ディスプレイのマニュアルをご覧ください。
- 4 CRT ディスプレイの電源ケーブルを接続して、電源を入れます。

5 パソコン本体に AC アダプタを取り付け、電源を入れます。

## $P$  POINT

- ▶ 外部ディスプレイを接続後パソコン本体の電源を入れると、次のようになることがありま す。
	- ・パソコン本体の液晶ディスプレイと外部ディスプレイで同時に表示される
	- ・「新しいハードウェアの追加ウィザード」ウィンドウが表示される
	- この場合は、画面の指示に従って外部ディスプレイのドライバをインストールしてくだ さい。

#### 6 画面の表示を切り替えます。

【Fn】+【F10】キーを押すと、液晶ディスプレイ→ CRT →同時表示→液晶ディスプレ イ…の順で表示を切り替えることができます。また、OS の「画面のプロパティ」でも 切り替えることができます(→「機能【DT/LB】」-「表示装置の切り替え【LB】」)。

# 8 ポインティングデバイスについて

# フラットポイントについて

フラットポイントは、指先の操作でマウスポインタを動かすことのできる便利なポインティン グデバイスで、操作面とその手前にある 2 つのボタンで構成されています。 操作面は、マウスでいえばボール部分の機能を持ち、操作面を上下左右に指先でなぞることに より画面上のマウスポインタを移動させます。また、軽くたたく(タップする)ことにより、 クリックやダブルクリック、ポイント、ドラッグなどの操作を行うこともできます。 左右のボタンは、それぞれマウスの左右のボタンに相当し、その機能はアプリケーションによ り異なります。

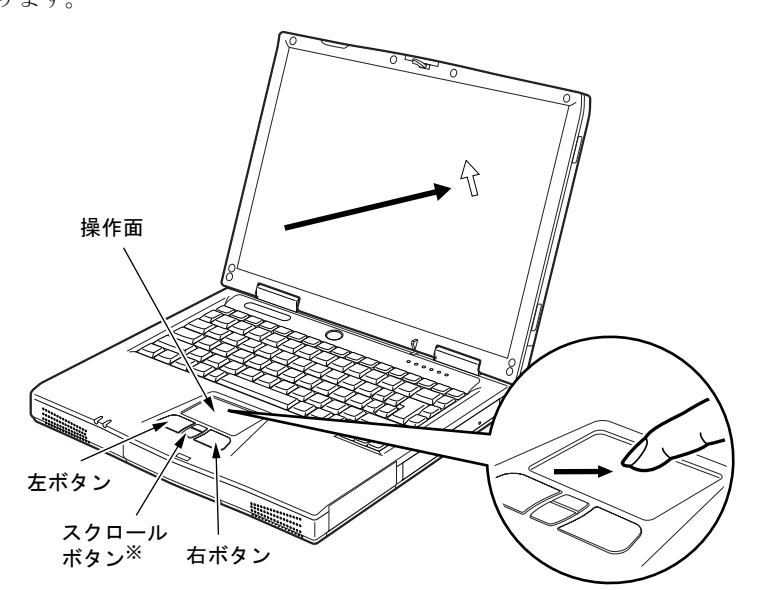

※: 中央のスクロールボタンは、添付の「Synaptics TouchPad ドライバ」をインストールすると使用することができ ます(→「ソフトウェア【DT/LB】」-「ソフトウェア一覧【DT/LB】」)。

- ▶ フラットポイントは、その動作原理上、お使いになる方の指先の乾燥度などにより、ポイ ンティング動作に若干の個人差が発生する場合があります。
- ▶ 操作面は、湿気などにより結露したり、汚れが付着したりすると、誤動作を起こすことが あります。この場合は、乾いた柔らかい布で水分や汚れを拭き取ってください。また、汚 れがひどい場合は、水で薄めた中性洗剤を含ませた柔らかい布で汚れを拭き取ってくださ い。
- ▶ お使いになるアプリケーションによっては、スクロールボタンによる画面のスクロールが できない場合があります。
- マウスを使用する場合は、フラットポイントとの同時使用についてなどを、BIOS セット アップの「キーボード/マウス設定」で設定できます(→ [P.72](#page-71-0))。

#### ■ フラットポイントの使い方

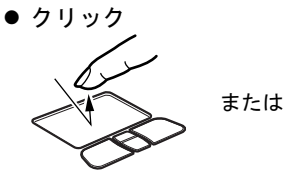

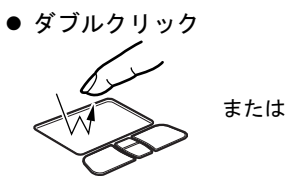

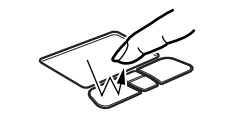

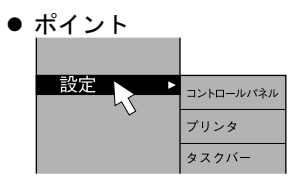

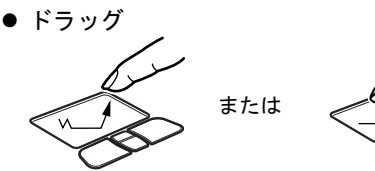

操作面を 1 回タップ(軽くたたく)するか、 左ボタンをカチッと 1 回押して、すぐ離す ことです。

また、右ボタンを 1 回カチッと押すことを 「右クリック」といいます。

操作面を 2 回連続してタップするか、左ボ タンをカチカチッと 2 回素早く押して、す ぐ離すことです。ダブルクリックの速度は、 「マウスのプロパティ」ウィンドウで調節で きます。

マウスポインタをメニューなどに合わせる ことです。マウスポインタを合わせたメ ニューの下に階層がある場合(メニューの 右端に▶が表示されています)、そのメ ニューが表示されます。

マウスポインタを任意の位置に移動し、操 作面を素早く 2 回タップします。2 回目の タップのときに指を操作面上から離さない で、希望の位置まで操作面をなぞり、指を 離します。または、マウスポインタを任意 の位置に移動し、左ボタンを押しながら希 望の位置まで操作面をなぞり、指を離しま す。

ウィンドウ内のスクロールする領域をク リックしてからスクロールボタンを前後方 向に押すと、ウィンドウ内の表示がスク ロールします。

# ● スクロール

- ▶ 上記のボタンの操作は、右利き用に設定した場合の操作です。左右のボタンの役割やマウ スポインタの速度などは、「マウスのプロパティ」ウィンドウで変更できます。
- 操作面をタップする場合は、指先で軽く、素早く行ってください。また、力を入れて行う 必要はありません。
- ▶ フラットポイントは、操作面を指でなぞった方向に移動します。操作面の端まで移動した 場合は、一度操作面から離し、適当な場所に指を降ろしてからもう一度なぞってください。
- ▶ 中央のスクロールボタンは、添付の「Synaptics TouchPad ドライバ」をインストールする と使用することができます(→「ソフトウェア【DT/LB】」-「ソフトウェア一覧【DT/LB】」)。

# マウスの使い方

#### ■ マウスの動かしかた

マウスの左右のボタンに指がかかるように手をのせ、机の上などの平らな場所で滑らせるよう に動かします。マウスの動きに合わせて、画面上の矢印(これを「マウスポインタ」といいま す)が同じように動きます。画面を見ながら、マウスを動かしてみてください。

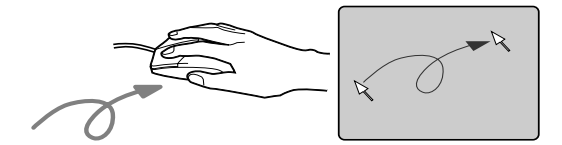

■ ボタンの操作

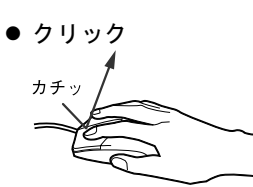

● ダブルクリック

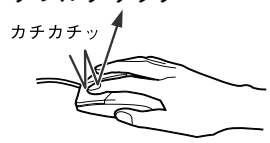

- マウスの左ボタンを 1 回カチッと 押します。 また、右ボタンをカチッと押すこ
- とを「右クリック」といいます。

マウスの左ボタンを 2 回連続して カチカチッと押します。

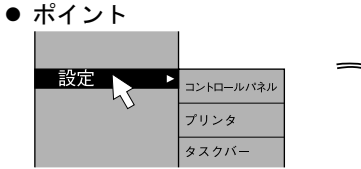

マウスポインタをメニューなどに 合わせます。マウスポインタを合 わせたメニューの下に階層がある 場合(メニューの右端に▶ が表示 されています)、そのメニューが表 示されます。

ドラッグ

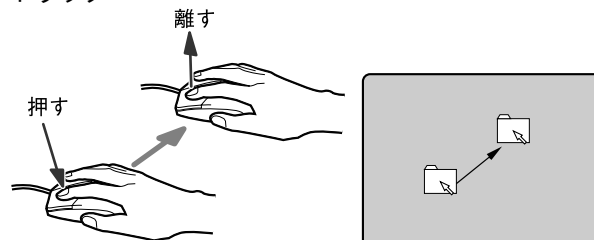

マウスの左ボタンを押したままマ ウスを移動し、希望の位置でボタ ンを離します。

#### $P$ POINT

▶ 上記のボタンの操作は、右利き用に設定した場合の操作です。左右のボタンの役割やマウ スポインタの速度などは、「マウスのプロパティ」ウィンドウで変更できます。

# PS/2 マウスについて

1 パソコン本体の電源を切るか(→『取扱説明書』)、スタンバイさせます。

#### 2 マウスを接続します。

マウスをパソコン本体背面の拡張キーボード/マウスコネクタに接続します。このと き、コネクタに刻印されている矢印が上側になるように接続してください。

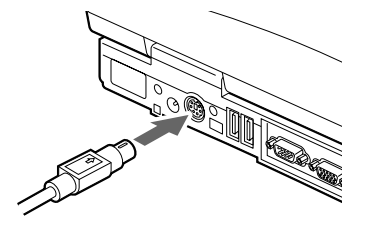

- ▶ PS/2 マウスを接続すると、自動的にフラットポイントは使えなくなります。 フラットポイントと併用する場合や、ホットプラグ機能については、BIOS セットアップ の「キーボード/マウス設定」で設定します (→ [P.72](#page-71-0))。
- ▶ スクロール機能付きマウスを接続している場合は、パソコンの動作中にマウスを抜かない でください。
- ▶ スクロール機能付きマウスなどの多機能マウスを使用する場合は、専用ドライバのインス トールが必要なことがあります。その場合には、標準 PS/2 マウスのドライバに変更して から、お使いになるマウスのドライバをインストールしてください。

# USB マウスについて

1 本パソコンの USB コネクタにマウスを接続します。 コネクタの形を互いに合わせ、まっすぐに差し込んでください。

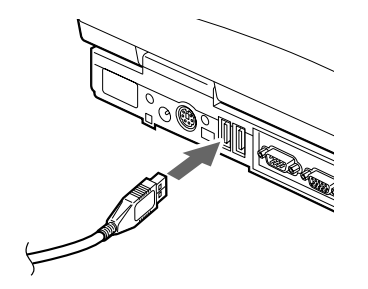

#### $P$  POINT

- ▶ USB マウスは、パソコンの電源が入った状態で取り付けおよび取り外しができます。
- ▶ USB マウスによっては、ドライバのインストールが必要なものがあります。お使いになる USB マウスのマニュアルをご覧になり、必要に応じてドライバをインストールしてくださ い。
- ▶ USB マウスを接続してもフラットポイントは無効になりません。 フラットポイントを無効 にする場合は、次の「フラットポイントを無効にするには」をご覧ください。
- ▶ Windows が起動していないときは、USB マウスはお使いになれません。
- ▶ USB マウスはどちらの USB コネクタにも接続できます。

#### <span id="page-51-1"></span>■ フラットポイントを無効にするには

本パソコンに USB マウスを接続すると、フラットポイントと USB マウスの両方が有効になり ます。USB マウスを接続したときにフラットポイントを無効にする場合は、次のように設定 してください。

1 BIOS セットアップの「キーボード/マウス設定」で「内蔵ポインティングデ バイス」を「手動」に設定します。

「BIOS」-「BIOS [セットアップの操作のしかた」\(→](#page-66-1) P.67)

<span id="page-51-0"></span>2 Windows が起動したら、【Fn】+【F4】キーを押します。 キーを押すたびに、フラットポイントの有効と無効が切り替わります。 有効の場合は「Internal pointing device:Enable」、無効の場合は「Internal pointing device:Disable」などと表示されます。

#### 1%重要

▶ フラットポイントを無効にする場合は、必ずマウスを接続してください。

- ▶ 【Fn】+ 【F4】キーを押してフラットポイントを無効にしても、本パソコンの再起動後お よびレジューム後は、フラットポイントが有効になります。フラットポイントを無効にす る場合は、もう一度【Fn】+【F4】を押して切り替えてください。
- ▶ Windows 2000 の「電源オプションのプロパティ」に「BATTERYAID (2/2)」タブが表示 されていない場合は、[手順](#page-51-0) 2 で表示されるメッセージは画面に表示されません。
- ▶ BIOS セットアップの「キーボード/マウス設定」(→ [P.72](#page-71-0))で「内蔵ポインティングデバ イス」を「常に使用しない」に設定すると、フラットポイントは常に無効になります。

# 9 キーボードについて

キーボードは、コンピュータに対して指示やデータを入力し、実行させるための装置です。 キーは大きく分けると、2 種類に分かれます。

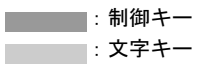

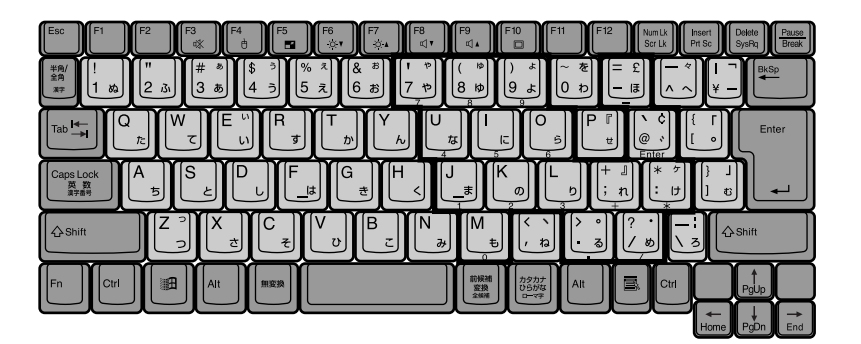

## ■ 主なキーの名称と働き

#### 【Esc】キー

ソフトウェアの実行中の動作を終了します。

 $[F1] \sim [F12]$  キー

アプリケーションごとに使い方が決められます。

【Fn】キー

本パソコン独自のキーです。次のような働きがあります。

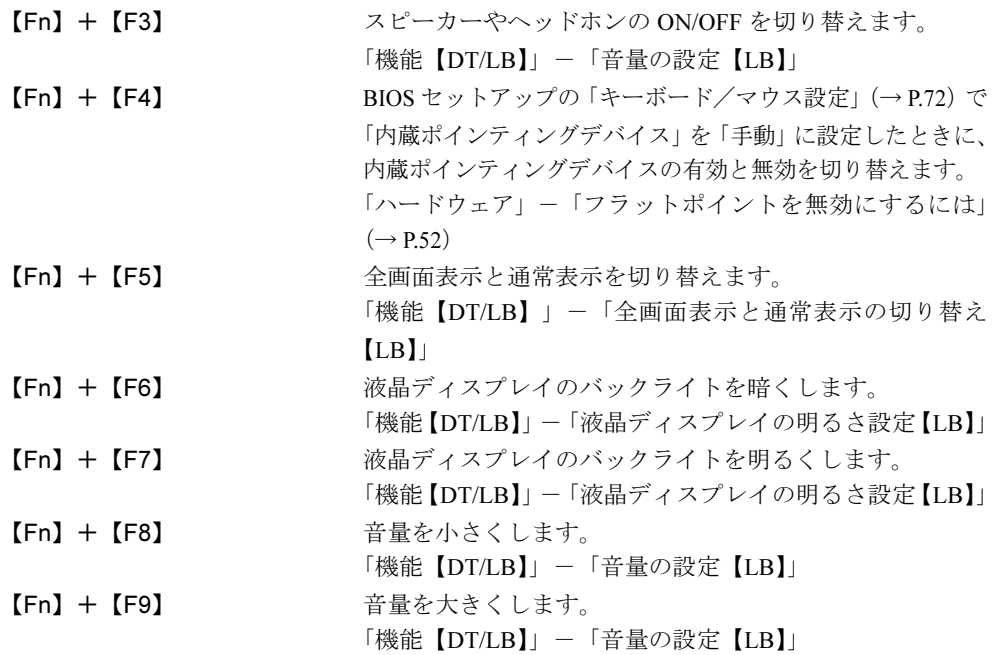

【Fn】+【F10】 外部ディスプレイ接続時に、液晶ディスプレイのみの表示、 外部ディスプレイのみの表示、液晶ディスプレイと外部 ディスプレイの表示を切り替えます。

「機能【DT/LB】」-「表示装置の切り替え【LB】」

#### 【Space】キー

1 文字分の空白を入力するのに使います(キーボード手前中央にある、何も書かれていない 横長のキーです)。

#### 【↑】【↓】【←】【→】キー

カーソルを移動するときに使います。

#### 【Enter】キー

入力した文字を確定するときなどに使います。リターンキーまたは改行キーとも呼ばれま す。

#### 【Ctrl】キー

他のキーと組み合わせて使います。

#### 【Shift】キー

他のキーと組み合わせて使います。

#### 【Alt】キー

他のキーと組み合わせて使います。

#### 【Caps Lock】キー

アルファベットを入力するときに使用します。【Shift】キーと一緒に押して、大文字/小文 字を切り替えます。

#### 【Num Lk】キー

テンキーモードにするときに押します。

#### 【Scr Lk】キー

【Fn】キーと一緒に押します。

#### 【Prt Sc】キー

画面のハードコピーを取るときに、【Fn】キーと一緒に押します。

#### 【Pause】キー

画面の表示を一時的に止めるときなどに押します。

#### 【Break】キー

アプリケーションごとに機能が異なります。

#### 【Insert】キー

文字を入力するときに、「挿入モード」と「上書きモード」を切り替えます。

#### 【Delete】キー

文字を削除するときに押します。

#### また、【Ctrl】キーと【Alt】キーと一緒に押すと、本パソコンをリセットできます。

#### 【Home】キー

カーソルを行の最初に移動するときに、【Fn】キーと一緒に押します。

また、【Ctrl】キーと一緒に押すと、文章の最初に移動します。

#### 【End】キー

カーソルを行の最後に移動するときに、【Fn】キーと一緒に押します。

また、【Ctrl】キーと一緒に押すと、文章の最後に移動します。

#### 【Pg Up】キー

前の画面に切り替えるときに、【Fn】キーと一緒に押します。

#### 【Pg Dn】キー

次の画面に切り替えるときに、【Fn】キーと一緒に押します。

 $\mathbf{2}$ 

ハードウェア

【Back Space】キー

カーソルを左へ移動し、文字を削除するときに押します。

【SysRq】キー

アプリケーションでサポートしている場合、キーボードをリセットするときなどに使用しま す。【Fn】キーと一緒に押します。

【 調】 キー

「スタート」メニューを表示するときに押します。

【 罠 】 キー

選択した項目のショートカットメニューを表示するときに押します。また、マウスの右ク リックと同じ役割をします。

#### <span id="page-55-0"></span>■ テンキーモードについて

文字キーの一部を通常の状態と切り替えて、テンキー(数値入力を容易にするキー配列)とし て使えるようにするモードを「テンキーモード」といいます。テンキーモードの切り替えは、【Num Lk】キーで行い(状態表示 LED の が点灯)、上図の太線で囲まれたキーがテンキー となります。これらのキーで入力できる文字は、各キーの前面に刻印されています。

#### $P$  POINT

▶ 別売のテンキーボードを接続している場合に【Num Lk】キーを押してテンキーモードにす ると、テンキーボードのテンキーが有効となり、パソコン本体のキーボードのテンキー部 は無効となります。

 $\frac{2}{\sqrt{2}}$ 

ハードウェア

57

# 10 CD について

## 取り扱い上の注意

故障を防ぐため、CD を使用するときは、次の点に注意してください。

#### ■ CD 媒体の注意事項

- ディスクは両面ともラベルを貼ったり、ボールペンや鉛筆などで字を書いたりしないでく ださい。
- データ面をさわったり、傷をつけたりしないでください。
- ●曲げたり、重いものを載せたりしないでください。
- 汚れたり、水滴がついたりしたときは、少し湿らせた布で中央から外側にむかって拭いた 後、乾いた布で拭き取ってください。
- コーヒーなどの液体がかからないようにしてください。
- 高温や低温の場所に保管しないでください。
- 湿気やほこりの多い場所に保管しないでください。

#### ■ ドライブの注意事項

- 円形以外(星型やカード型などの変形)の CD はお使いにならないでください。正常に読み 出しや書き込みが行えなかったり、故障の原因となる場合があります。
- 一部のコピー防止機能が付いた音楽 CD については、ご利用いただけない場合があります。
- 本パソコンでは、次図のマークがついたCDのみお使いになれます。マークのないCDはお使 いにならないでください。故障の原因となることがあります。 また、マークの種類によっては、アプリケーションが必要になる場合があります。

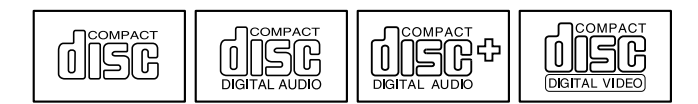

# CD をセットする/取り出す

ここでは、CD のセットについて説明します。取り出す場合も、セットと同じ手順で行います。

1 CD 取り出しボタンを押します。

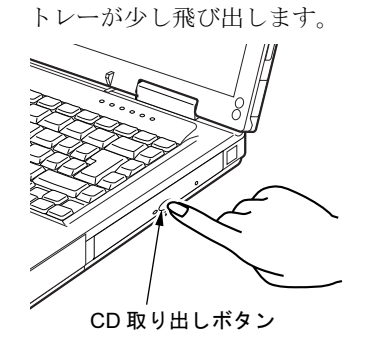

 $\overline{2}$  トレーを引き出し (1)、CD をセットします (2)。 トレーを手で支えながら、CD のレーベル面を上にして、トレー中央の突起にパチンと 音がするようはめ込みます。

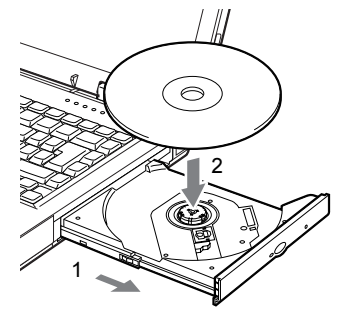

3 トレーを静かに押し込みます。

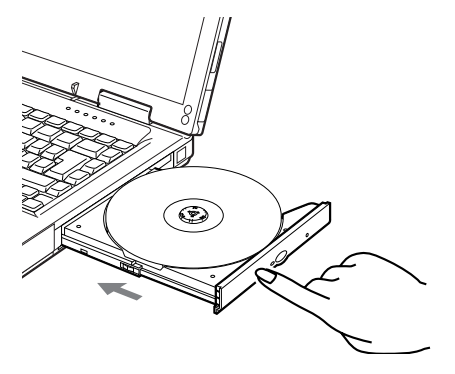

#### 1%重要

- ▶ CD を頻繁にアクセスする場合などは、AC アダプタを取り付けることをお勧めします。
- ▶ CDをセットする場合は、トレー中央の突起にCDの穴を合わせ、パチンと音がするようしっ かりとはめ込んでください。きちんとはめ込まないと、CD がドライブ内部で外れて、ト レーやドライブ内部、および CD を破損する原因となることがあります。
- セットすると自動で始まるディスクを使用しているときにパソコン本体をスタンバイさせ ると、レジューム時にディスクが二重に起動してしまい、誤作動の原因となります。二重 に起動してしまった場合は、ディスクのアプリケーションを一度すべて終了し、ディスク をセットし直してください。
- CD はデータの読み出しなどの際、高速で回転するため、使用時に振動や風切音がすること があります。

#### $P$  POINT

- 本パソコンの CD ドライブは、電子ロックのため、パソコン本体が動作状態の場合のみ CD のセット/取り出しが可能です。
- シールを貼った CD など、重心の偏った媒体を使用すると、ユニットに振動が発生し、十 分な性能が出ない場合があります。
- トレーを最後まで押し込めない場合は、カシャッという音がするまでトレーを引き出し、 再度押し込んでください。
- パソコン本体の電源が切れた状態では、トレーが閉まらないことがあります。この場合は、 再度電源を入れて、トレーを閉めてください。
- ▶ 何らかの原因で、CD 取り出しボタンを押してもトレーが出ない場合は、「マイコンピュー タ」アイコンをダブルクリックし、「マイコンピュータ」ウィンドウの「CD アイコン」を 右クリックして「取り出し」をクリックしてください。 それでも出ない場合は、CD ドライブユニット前面の CD 取り出しボタンの横の穴にクリッ プの先などを差し込んで、トレーを引き出してください。

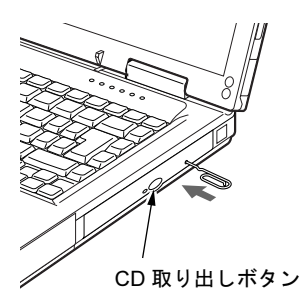

 $\mathbf{2}$ 

# 11 フロッピーディスクについて

# 取り扱い上の注意

故障を防ぐため、フロッピーディスクを使用するときは、次の点に注意してください。

- コーヒーなどの液体がかからないようにしてください。
- シャッタを開いて中のディスクにさわらないでください。
- ●曲げたり、重いものを載せたりしないでください。
- ●磁石などの磁気を帯びたものを近づけないでください。
- 固い床などに落とさないでください。
- 高温や低温の場所に保管しないでください。
- 湿気やほこりの多い場所に保管しないでください。
- ラベルを何枚も重ねて貼らないでください(ドライブにつまる原因になります)。
- 結露や水滴がつかないようにしてください。

# フロッピーディスクをセットする/取り出す

#### ■ セットする

矢印のある面を上向きにして、フロッピーディスク取り出しボタンが飛び出すまで差し込みま す。

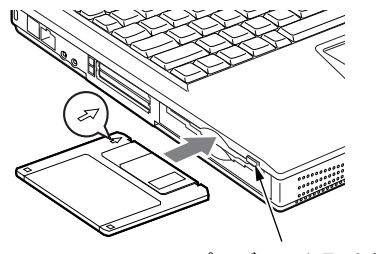

フロッピーディスク取り出しボタン

#### ■ 取り出す

状態表示LEDのフロッピーディスクアクセスランプが消えていることを確認して、フロッピー ディスク取り出しボタンを押します。

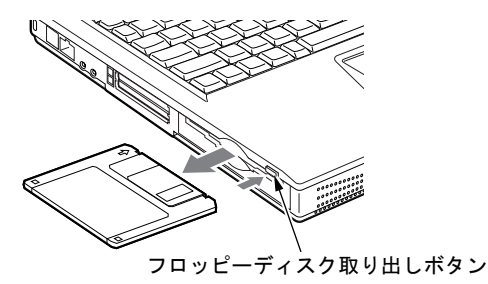

#### $\triangleright$  POINT

- ▶ DOS/V フォーマット済みのフロッピーディスクを使用してください。その他のフロッピー ディスクを使用すると、動作が保証されません。
- ▶ 状態表示LEDのフロッピーディスクアクセスランプが点灯中にフロッピーディスクを取り 出すと、ディスク内のデータが壊れるおそれがあります。
- ▶ フロッピーディスクに保存してある情報を消したくないときや、追加して書き込みたくな いときは、フロッピーディスクの書き込み禁止タブをスライドさせ、穴があいた状態(書 き込み禁止の状態)にします。再び情報を書き込みたいときは、書き込み禁止タブをスラ イドさせ、穴が閉じた状態にします。

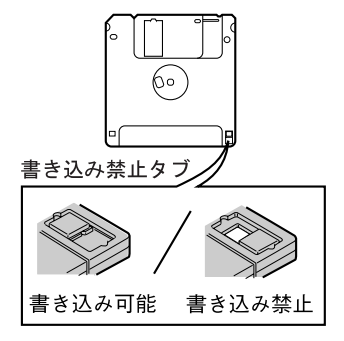

# 12 ハードウェアのお手入れ

# パソコン本体のお手入れ

# 警告

 感電やけがの原因となるので、お手入れの前に、次の事項を必ず行ってください。 ・パソコン本体の電源を切り、AC アダプタを取り外してください。 ・プリンタなど、周辺機器の電源を切り、パソコン本体から取り外してください。

パソコン本体の汚れは、乾いた柔らかい布で軽く拭き取ってください。 汚れがひどい場合は、水または水で薄めた中性洗剤を含ませた布を、固く絞って拭き取ってく ださい。中性洗剤を使用して拭いた場合は、水に浸した布を固く絞って中性洗剤を拭き取って ください。また、拭き取りの際は、パソコン本体に水が入らないよう十分に注意してくださ い。なお、シンナーやベンジンなど揮発性の強いものや、化学ぞうきんは絶対に使わないでく ださい。

# 液晶ディスプレイのお手入れ

液晶ディスプレイの汚れは、乾いた柔らかい布かメガネ拭きで軽く拭き取ってください。

#### 修重要

▶ 液晶ディスプレイの表面を固いものでこすったり、強く押しつけたりしないでください。 液晶ディスプレイが破損するおそれがあります。

# マウスのお手入れ(マウス添付モデルのみ)

表面の汚れは、柔らかい布でから拭きします。マウスのボールがスムーズに回転しないとき は、ボールを取り外してクリーニングします。ボールのクリーニング方法は、次のとおりです。 なお、お使いのマウスにより形状が異なります。

#### 1 マウスの裏ブタを取り外します。

マウス底面にあるカバーを、矢印の方向に回して取り外します。

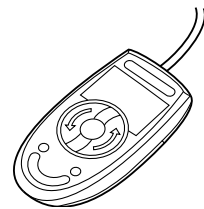

#### **2** ボールを取り出して、水洗いします。

マウスをひっくり返し、ボールを取り出します。その後、水洗いして十分に乾燥させま す。

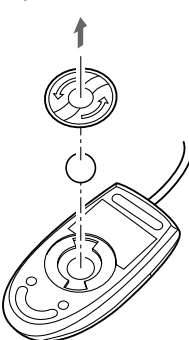

#### 3 マウス内部をクリーニングします。

マウス内部、ローラー、およびカバーを乾いた布でよく拭きます。

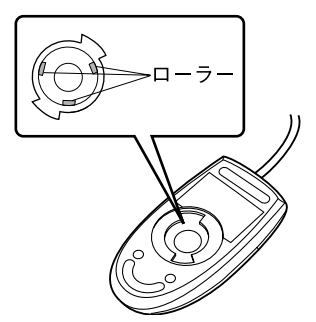

#### 4 ボール、裏ブタを取り付けます。

# フロッピーディスクドライブのお手入れ

フロッピーディスクドライブは、長い間使用していると、ヘッド(データを読み書きする部 品)が汚れてきます。ヘッドが汚れると、フロッピーディスクに記録したデータを正常に読み 書きできなくなります。別売のクリーニングフロッピーを使用して、3ヶ月に 1 回程度の割合 でクリーニングしてください。

#### ■ 用意するもの

商品名:クリーニングフロッピィマイクロ 商品番号:0212116 (富士通コワーコ株式会社 お問い合わせ:03-3342-5375)

## ■ お手入れのしかた

- 1 クリーニングフロッピーをセットします。
- 2 コマンドプロンプトから、dir などのディスクにアクセスするコマンドを実行し ます。 例:次のように入力し、【Enter】キーを押します。 dir a:
- 3 フロッピーディスクアクセスランプが消えているのを確認して、クリーニング フロッピーを取り出します。

# 第 *3* 章 BIOS

BIOSセットアップというプログラムについて説 明しています。また、本パソコンのデータを守 るためにパスワードを設定する方法についても 説明しています。なお、BIOS セットアップの仕 様は、改善のために予告なく変更することがあ ります。あらかじめご了承ください。

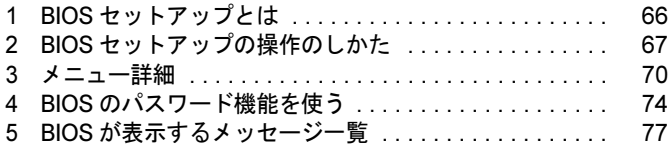

# <span id="page-65-0"></span>1 BIOS セットアップとは

BIOS セットアップとは、本パソコンの環境を設定するためのプログラムです。本パ ソコンご購入時は、すでに最適なハードウェア環境に設定されています。通常の使 用状態では、BIOS セットアップで環境を設定(変更)する必要はありません。 BIOS セットアップの設定は、次の場合などに行います。

● 特定の人だけが本パソコンを使用できるように、パスワード (暗証番号) を設定するとき

● 起動時の自己診断テスト(POST)で BIOS セットアップに関するエラーメッセージが表示さ れたとき

#### 1%重要

- ▶ BIOS セットアップの設定項目の詳細については、BIOS セットアップ画面 (→ [P.67](#page-66-3)) の「項 目ヘルプ」をご覧ください。
- ▶ OS により、設定する値が異なる項目があります(→『取扱説明書』)。

- ▶ BIOS セットアップで設定した内容は、パソコン本体内部の CMOS RAM と呼ばれるメモリ に記憶されます。この CMOS RAM は、バックアップ用バッテリによって記憶した内容を 保存しています。BIOS セットアップを正しく行っても、パソコン本体の起動時に自己診 断画面で「TIME/DATE CORRUPT-RUN SCU」というメッセージが表示される場合は、 バックアップ用バッテリが消耗して、CMOS RAM に設定内容が保存されていないことが 考えられますので、「富士通パーソナル製品に関するお問合せ窓口」にご連絡ください。
- ▶ 起動時の自己診断テスト中は不用意に電源を切らないでください。
- ▶ 起動時の自己診断テスト (POST)
	- 本パソコンの電源を入れたときや再起動したときに、ハードウェアの動作に異常がないか どうか、どのような周辺機器が接続されているかなどを自動的に調べます。これを「起動 時の自己診断テスト」(POST : Power On Sell Test)といいます。

# <span id="page-66-2"></span><span id="page-66-1"></span>2 BIOS セットアップの操作のしかた

## BIOS セットアップを起動する

BIOS セットアップは、フラットポイントでも操作できますが、ここではキーボードでの操作 方法を記載しています。

- 1 作業を終了してデータを保存します。
- <span id="page-66-4"></span>2 状態表示 LED のハードディスクアクセスランプとフロッピーディスクアクセ スランプが点灯していないことを確認し、本パソコンを再起動します。
- <span id="page-66-5"></span>3 「FUJITSU」のロゴマークが表示され、画面の下に「< ESC >:Diagnostic Screen/ < F12 >:Boot Menu/ < F2 >:Bios Setup」と表示されている間に、 【F2】キーを押してください。

BIOS セットアップ画面が表示されます。 BIOS セットアップ画面の各部の名称と役割は、次のとおりです。

<span id="page-66-3"></span><span id="page-66-0"></span>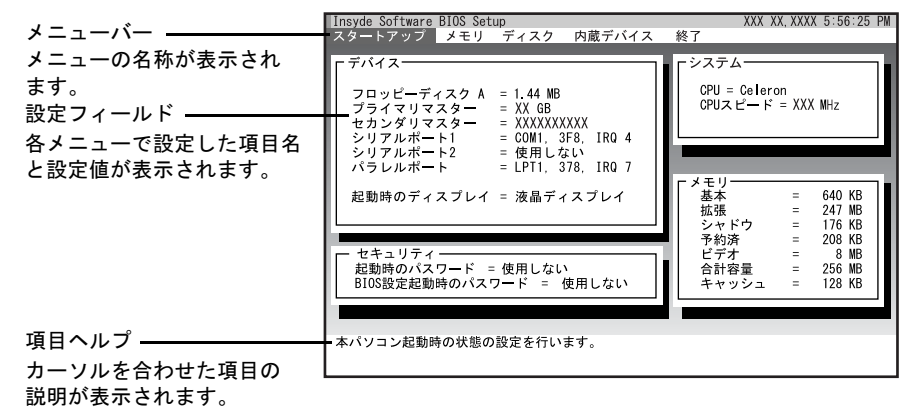

 $P$  POINT

- ▶ BIOS セットアップの画面ではなく OS が起動してしまった場合は、起動が完了するのを 待って、もう一度[手順](#page-66-4) 2 からやり直してください。
- [手順](#page-66-5) 3 で【F12】キーを押すと、「起動時のメニュー」が表示され、起動するドライブを選 択することができます。【Enter】キーを押すと、Windows が起動します。 - 起動時のメニュー:

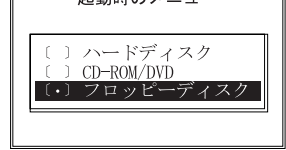

3

## 設定を変更する

<span id="page-67-0"></span>ここでは一般的な操作方法を説明します。

1 【←】キーまたは【→】キーでカーソルを移動し、設定したいメニューを選び ます。

項目が表示されます。

- 2 【↓】キーまたは【↑】キーでカーソルを移動し、設定したい項目にあわせます。
- <span id="page-67-1"></span>3 【Enter】キーを押し、設定を変更します。 続けて他の設定項目を変更する場合は、[手順](#page-67-0) 1 ~ [3](#page-67-1) を繰り返してください。

#### $P$  POINT

- ▶ 項目名に「▶」が付いている項目にはサブメニューがあります。 項目名にカーソルを移動して【Enter】キーを押すと、サブメニューが表示されます。元の メニュー画面に戻るときは【Esc】キーを押します。
- 4 設定を保存して終了します。 「BIOS」- 「BIOS [セットアップを終了する」\(→](#page-68-0) P.69)

#### 重 要

▶ BIOS セットアップの設定は正確に行ってください。 設定を間違えると、本パソコンが起動できなくなったり、正常に動作しなくなることがあ ります。 このような場合には、変更した設定値を元に戻すか、ご購入時の設定に戻して本パソコン を起動し直してください。

- ▶ 設定内容を変更前の値に戻す方法は、「BIOS」-「終了メニ[ュー」\(](#page-72-0)→ P.73)をご覧ください。
- 設定内容をご購入時の設定値に戻す方法は、『取扱説明書』をご覧ください。

## 各キーの役割

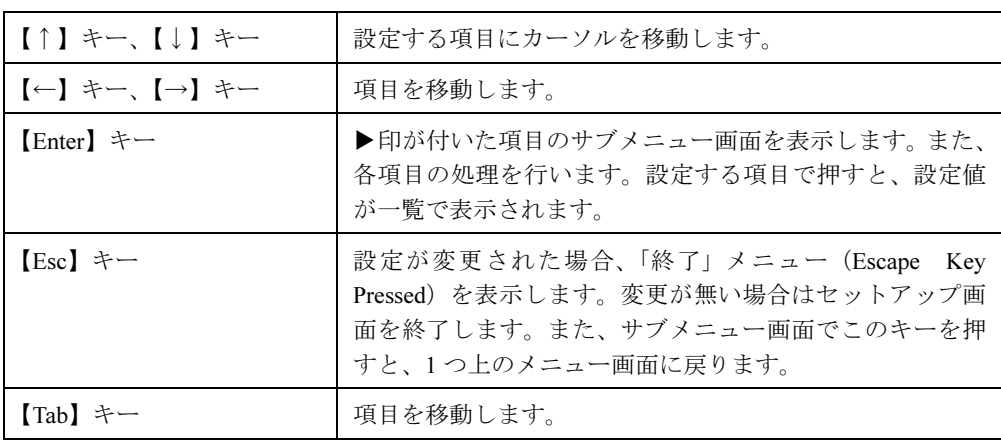

設定時に使用するキーの役割は、以下のとおりです。

# <span id="page-68-0"></span>BIOS セットアップを終了する

変更した設定を有効にするためには、設定内容を CMOS RAM に保存しておく必要がありま す。以下の操作を行って、設定内容を保存してから BIOS セットアップを終了してください。

1 「終了」メニューで「変更を保存して終了」を選択し、【Enter】キーを押します。 次のメッセージが表示されます。

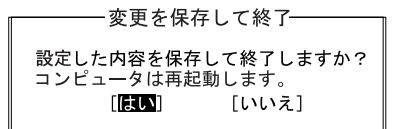

**2** 【←】キーまたは【→】キーで「はい」を選択し、【Enter】キーを押します。 すべての設定値が保存された後、BIOS セットアップが終了し、本パソコンが再起動さ れます。

#### $P$  POINT

▶ 設定を変更しないで終了する場合は、「終了」メニューで「変更を保存せずに終了」を選択 して終了してください(→ [P.73](#page-72-1))。

# <span id="page-69-0"></span>3 メニュー詳細

# スタートアップメニュー

「スタートアップ」メニューでは、日時の設定、起動時の設定、パスワード設定などを行います。

#### □システム日付/時刻

□言語(Language)

#### $P$  POINT

▶ 設定と同時に画面表示が切り替わり、次に設定を変更するまで同じ言語で表示されます。

□起動時のロゴ表示

□高速起動

□起動デバイスの優先順位

#### $P$  POINT

- ▶ 「Realtek Boot Agent」は、「ネットワークサーバからの起動」が使用する状態に設定され ている場合に表示されます。
- 「Realtek Boot Agent」で起動するためには、「Wired for Management Baseline Version 2.0」 に準拠したインストレーションサーバシステムが必要となります。
- ▶ CD から起動するには起動可能な OS の入った CD が必要となります。 再起動前に本パソコンに CD をセットしてください。

#### □ディスプレイ設定

#### $P$  POINT

▶ 本パソコンの起動後は、キーボード操作や「画面のプロパティ」で画面表示を切り替える ことができます(→「機能【DT/LB】」-「表示装置の切り替え【LB】」)。 キーボード操作で画面の切り替えを行う場合は、【Fn】+【F5】キーや【Fn】+【F10】 キーを押します。

#### □管理者用パスワード設定

□ユーザー用パスワード設定

# メモリメニュー

「メモリ」メニューでは、ビデオメモリサイズの設定を行います。

#### □ビデオメモリサイズ

## ディスクメニュー

- □フロッピーディスクコントローラ
- □フロッピーディスク A
- □IDE コントローラ

#### □IDE 設定

□ハードディスクセキュリティ

## 修重要

▶ 本パソコンでセキュリティを設定した場合、他のパソコンに接続しても使用できません。 使用する場合は、本パソコンで設定した管理者用パスワード、ユーザー用パスワードの設 定が必要となります。

# 内蔵デバイスメニュー

□シリアルポート設定

#### $P$  POINT

▶ I/O ポートアドレスは、複数のデバイスに同じ設定値を割り当てないように注意してくださ い。

□パラレルポート設定

#### $P$  POINT

- ▶ I/O ポートアドレスは、複数のデバイスに同じ設定値を割り当てないように注意してくださ い。
- 「DMA チャネル」は、「モード」の項目を「ECP」に設定しているときに表示されます。通 常「DMA チャネル」は「DMA 3」に設定してください。

 $\mathbf{3}$ 

<span id="page-71-0"></span>□キーボード/マウス設定

#### $P$  POINT

- ▶ ホットプラグは、PS/2 規格のマウスやキーボードのみ有効です。
- ▶ マウスやキーボードによっては、ホットプラグに対応していない場合があります。動作中 のパソコン本体にマウスやキーボードを接続しても認識されない場合は、一度取り外し、 しばらくしてからもう一度接続してください。それでも認識されない場合は、パソコン本 体の電源を切るか、パソコン本体をスタンバイにして接続してください。
- ホットプラグ機能を有効にした状態で、お使いのキーボードやマウスの動作に異常が見ら れる場合は、ホットプラグ機能を無効にしてください。
- ▶ 拡張キーボード/マウスコネクタに、『バーコードリーダ (FMV-BCR101)』、『バーコード タッチリーダ(FMV-BCR201)』、『磁気カードリーダ(FMV-MCR101)』などの入力装置 を接続する場合は、ホットプラグ機能を無効にしてください。
- ▶ 「内蔵ポインティングデバイス」の項目を「手動」または「常に使用しない」に設定した場 合は、ホットプラグ機能は使用できません。
- ▶ Microsoft 社製の IntelliMouse<sup>TM</sup> などのホイール機能付き PS/2 マウスは、設定が 「自動」ま たは「常に使用しない」の場合のみ使用できます。

#### □内蔵 LAN によるレジューム

#### $P$  POINT

- ▶ 内蔵 LAN が Magic Packet などを受信したときに電源を入れる、または休止状態から復帰す るかを設定します。
- ▶ ACPI に対応した OS では、スタンバイや休止状態から復帰させる場合は、デバイスマネー ジャで設定してください(→「機能【DT/LB】」-「レジューム(作業を再開する)【LB】」)。

#### □内蔵 LAN デバイス

#### □カバークローズ/オープン設定

#### □起動時の Numlock

#### □システムビープ設定
### <span id="page-72-0"></span>終了メニュー

「終了」メニューでは、設定値の保存や読み込み、BIOS セットアップの終了などを行います。

#### □変更を保存して終了

設定した内容を CMOS RAM に保存して BIOS セットアップを終了します。

#### □変更を保存せずに終了

設定した内容を CMOS RAM に保存しないで BIOS セットアップを終了します。

#### □標準設定値を読み込む

すべての項目を標準設定値にします。

#### □変更前の値を読み込む

すべての項目について、CMOS RAM から変更前の値を読み込み、変更を取り消します。

#### $P$  POINT

▶ お使いのモデルによっては、「標準設定値を読み込む」を実行しても、一部の項目がご購入 時の設定に戻りません(→『取扱説明書』)。

#### □BIOS 版数

## <span id="page-73-6"></span><span id="page-73-4"></span>4 BIOS のパスワード機能を使う

#### ここでは、本パソコンのデータを守るためのパスワード機能について説明します。

本パソコンは、他人による不正使用を防止するために、パスワードを設定することができま す。パスワードを設定すると、正しいパスワードを知っている人以外は本パソコンを使用でき なくなります。

### パスワードの種類

<span id="page-73-5"></span>本パソコンで設定できるパスワードは次の 2 つです。

- 管理者用パスワード 本パソコンをご購入になった方などが使用するパスワードです。パスワード機能を使用す るときは必ず設定してください。
- <span id="page-73-8"></span>● ユーザー用パスワード 「管理者」以外で本パソコンをお使いになる方が使用するパスワードです。「管理者用パス ワード」を設定した場合のみ設定できます。

### <span id="page-73-7"></span><span id="page-73-3"></span>パスワードを設定する

パスワードの設定は、BIOS セットアップで行います。パスワードの設定方法は、次のとおり です。

- <span id="page-73-2"></span>1 BIOS セットアップを起動します。 「BIOS」-「BIOS [セットアップを](#page-66-0)起動する」(→ P.67)
- <span id="page-73-1"></span>**2** スタートアップメニュー (→ [P.70](#page-69-0)) で設定したいパスワードを選択して【Enter】 キーを押します。
	- ・管理者用パスワード設定 ・ユーザー用パスワード設定
	- パスワード入力用のウィンドウが表示されます。
- <span id="page-73-0"></span>3 10 桁までのパスワードを入力します。 入力できる文字種はアルファベットと数字です。 入力した文字は表示されず、代わりに「\*」が表示されます。
- 4 パスワードを入力したら【Enter】キーを押します。 「新規管理者パスワードの再入力」または「新規パスワードの再入力」にカーソルが移 り、パスワードの再入力を求められます。

#### $P$  POINT

- ▶ 管理者用パスワードを忘れるとパスワード機能を解除できなくなり、修理が必要になりま す。設定したパスワードを忘れないように何かに書き留め、安全な場所に保管しておくこ とをお勧めします。なお、管理者用パスワードを忘れてしまった場合は、「富士通パーソナ ル製品に関するお問合せ窓口」までご連絡ください。
- 5 [手順](#page-73-0) 3 で入力したパスワードを再度入力して【Enter】キーを押します。 「パスワード要求設定」にカーソルが移ります。
- 6 パスワードを入力するタイミングを【Space】キーを押してチェックし、【Tab】 キーを押します。

・システム起動:本パソコン起動時 ・SCU 起動:BIOS セットアップ起動時 「はい」にカーソルが移ります。

7 【Enter】キーを押して、設定を終了します。

BIOS セットアップ画面の「セキュリティ」の項目が「使用する」に設定されているこ とを確認します。再入力したパスワードが間違っていた場合は、「パスワードエラー」と書かれたウィン ドウが表示されます。【Enter】キーを押して、[手順](#page-73-1) 2 からやり直してください。 パスワードの設定を中止するときは、【Esc】キーを押してください。

#### ■ パスワード設定後のパソコンの起動

パスワードを設定すると、設定状態によって次の場合にパスワードの入力を要求されます。

- BIOS セットアップを起動するとき
- 本パソコンを起動するとき

パスワードの入力を要求するウィンドウが表示されたら、パスワードを入力し、【Enter】キー を押してください。

#### $P$  POINT

- ▶ 誤ったパスワードを3回入力すると、「システムは使用できません」と表示されて、警告音 が鳴ります。この場合は、キーボードやマウスが一切反応しなくなるので、本パソコンの 電源をいったん切ってから再び電源を入れ、正しいパスワードを入力してください。
- ▶ Windows XP/2000 の「電源オプションのプロパティ」で、スタンバイや休止状態からの回 復時にパスワードを入力するように設定した場合は、レジューム時のパスワードを設定で きます。ただし、この場合は Windows のパスワードを入力してください。

#### **必重要**

▶ ハードディスクセキュリティ (→ [P.71](#page-70-0)) を設定したハードディスクを他のパソコンに接続 して使用する場合は、本パソコンで設定した管理者用パスワード、ユーザー用パスワード の設定が必要となります。

### パスワードを忘れてしまったら

管理者用パスワードを忘れるとパスワード機能を解除できなくなり、修理が必要になります。 設定したパスワードを忘れないように何かに書き留め、安全な場所に保管しておくことをお勧 めします。なお、管理者用パスワードを忘れてしまった場合は、「富士通パーソナル製品に関 するお問合せ窓口」までご連絡ください。

### <span id="page-75-3"></span>パスワードを変更/削除する

#### ■ パスワードを変更する

設定したパスワードを変更するときは、次の操作を行ってください。

- **1** 「パスワードを設定する」の[手順](#page-73-2) 1 ~ [2](#page-73-1) (→ [P.74](#page-73-3)) を行います。
- 2 設定してあるパスワードを入力し、【Enter】キーを押します。 「新規管理者パスワードの入力」、または「新規パスワードの入力」にカーソルが移りま す。
- <span id="page-75-0"></span>3 10 桁までの新しく設定したいパスワードを入力し、【Enter】キーを押します。 「新規管理者パスワードの再入力」、または「新規パスワードの再入力」にカーソルが移 り、パスワードの再入力を求められます。
- <span id="page-75-1"></span>4 [手順](#page-75-0) 3 で入力したパスワードを再度入力して【Enter】キーを押します。 「パスワード要求設定」にカーソルが移ります。
- 5 パスワードを入力するタイミングを【Space】キーを押してチェックし、【Tab】 キーを押します。
	- ・システム起動:本パソコン起動時
	- ・SCU 起動:BIOS セットアップ起動時
	- 「はい」にカーソルが移ります。

#### 6 【Enter】キーを押して、設定を終了します。

再入力したパスワードが間違っていた場合は、「パスワードエラー」と書かれたウィン ドウが表示されます。【Enter】キーを押して、変更するパスワードの選択からやり直し てください。

パスワードの設定を中止するときは、【Esc】キーを押してください。

#### $P$  POINT

▶ 誤ったパスワードを3回入力すると、「システムは使用できません」と表示されて、警告音 が鳴ります。この場合は、キーボードやマウスが一切反応しなくなるので、本パソコンの 電源をいったん切ってから再び電源を入れ、正しいパスワードを入力してください。

#### <span id="page-75-2"></span>■ パスワードを削除する

設定したパスワードを削除するときは、「パスワードを変更する」の[手順](#page-75-0) 3 ~ [4](#page-75-1) で何も入力せ ずに、【Enter】キーを押してください。

## 5 BIOS が表示するメッセージ一覧

### <span id="page-76-0"></span>メッセージが表示されたときは

エラーメッセージが表示された場合は、次の手順に従って処置をしてください。

1 BIOS セットアップを再実行します。 BIOS セットアップに関するエラーメッセージが表示された場合は、BIOS セットアップ の、各項目を正しい値に設定してください。 それでもメッセージが表示される場合には、BIOS セットアップの設定値をご購入時の 設定に戻して起動し直してください(→『取扱説明書』)。

2 周辺機器を取り外します。

周辺機器を取り付けている場合には、すべての周辺機器を取り外し、パソコン本体をご 購入時の状態にして動作を確認してください。 それでも同じメッセージが表示される場合には、「富士通パーソナル製品に関するお問 合せ窓口」、またはご購入元にご連絡ください。

3 取り外した周辺機器を、1 つずつ取り付けます。

取り外した周辺機器を 1 つずつ取り付けて起動し直し、動作を確認してください。 また、割り込み番号(IRQ)を使用する周辺機器を取り付けたときは、割り込み番号が 正しく割り当てられるように、設定を確認してください。このとき、各周辺機器のマ ニュアルや、ユーティリティソフトがある場合にはそれらのマニュアルも、あわせてご 覧ください。

上記の処理を実行しても、まだ同じメッセージが表示される場合は、本パソコンが故障してい る可能性があります。「富士通パーソナル製品に関するお問合せ窓口」、またはご購入元にご連 絡ください。

### <span id="page-77-1"></span>メッセージ一覧

本パソコンは、自動的に故障を検出します。故障の検出は、通常 POST(→ [P.66](#page-65-0))時に行われ ます。本パソコンが表示するメッセージの一覧は、次のとおりです。

#### $P$  POINT

▶ メッセージ中の「n」「x」「z」には数字が表示されます。

#### <span id="page-77-0"></span>■ 正常時のメッセージ

- $\bullet$   $\lt$  ESC  $>$ : Diagnostic Screen/  $\lt$  F12  $>$ : Boot Menu/  $\lt$  F2  $>$ : BIOS Setup 起動時の「FUJITSU」のロゴマークが表示されているとき、画面の下に表示されます。こ のメッセージが表示されている間に【F2】キーを押すと BIOS セットアップが起動します。 また、【Esc】キーを押すと起動時の自己診断画面が表示され、【F12】キーを押すと「起動 時のメニュー」画面(→ [P.67](#page-66-1))が表示されます。
- Notebook ID:XXXXXXXX 本パソコン固有の番号です。ハードディスクセキュリティ機能(→ [P.71](#page-70-0))で、ハードディ スクとパソコン本体の組み合わせを識別するために使用します。
- Press F2 to enter BIOS Setup このメッセージが表示されている間に【F2】キーを押すと、BIOS セットアップが起動しま す。
- Press F12 to enter Boot Menu

このメッセージが表示されている間に【F12】キーを押すと、起動時メニュー(→ [P.67](#page-66-1))が 表示されます。

#### $P$  POINT

 正常時のメッセージを表示させる場合は、「FUJITSU」のロゴマークが表示されていると きに、【Esc】キーを押します。また、常に表示させる場合は、「スタートアップ」メニュー の「起動時のロゴ表示」(→ [P.70](#page-69-1))の項目のチェックを外してください。

#### <span id="page-78-0"></span>■ エラーメッセージ

**• CLOCK NOT TICKING CORRECTLY** 

リアルタイムクロックのテストでエラーが発生したことを示しています。 電源を入れ直しても本メッセージが表示されるときは、「富士通パーソナル製品に関するお 問合せ窓口」、またはご購入元にご連絡ください。

**COLORMONO SWITCH INCORRECT** 

システムで使用している COLORMONO スイッチのテストでエラーが発生したことを示し ています。

電源を入れ直しても本メッセージが表示されるときは、「富士通パーソナル製品に関するお 問合せ窓口」、またはご購入元にご連絡ください。

#### **.** CMOS CHECKSUM INVALID-RUN SCU

CMOS RAM のテストでエラーが発生したことを示しています。

【F2】キーを押して BIOS セットアップを起動し、標準設定値を読み込んだあと、設定を保 存して起動し直してください。それでも本メッセージが表示されるときは、「富士通パーソ ナル製品に関するお問合せ窓口」、またはご購入元にご連絡ください。

#### CMOS FAILURE-RUN SCU

CMOS バックアップ用の電池が切れていることを示しています。 電源を入れ直しても本メッセージが表示されるときは、「富士通パーソナル製品に関するお 問合せ窓口」、またはご購入元にご連絡ください。

#### FLOPPY CONTROLLER FAILED

フロッピーディスクドライブのテストで、エラーが発生したことを示しています。 BIOS セットアップを起動し、「ディスク」メニューの「フロッピーディスクコントローラ」 の項目が「使用する」に設定されているか、確認してください。電源を入れ直しても本メッ セージが表示されるときは、「富士通パーソナル製品に関するお問合せ窓口」、またはご購 入元にご連絡ください。

#### FOLPPY DISK TRACK 0 FAILED

フロッピーディスクドライブが、フロッピーディスクのデータを読み込めないことを示し ています。

他のフロッピーディスクをセットしてください。それでも本メッセージが表示されるとき は、「富士通パーソナル製品に関するお問合せ窓口」、またはご購入元にご連絡ください。

#### FLOPPY INFORMATION INVALID-RUN SCU

フロッピーディスクドライブの設定に誤りがあることを示しています。

BIOS セットアップを起動し、「ディスク」メニューの「フロッピーディスク A」の項目が 「1.44MB」に設定されているか、確認してください。電源を入れ直しても本メッセージが表 示されるときは、「富士通パーソナル製品に関するお問合せ窓口」、またはご購入元にご連 絡ください。

HARD DISK CONTOROLLER ERROR

ハードディスクドライブの設定に誤りがあることを示しています。 BIOS セットアップを起動し、「ディスク」メニューの「IDE 設定」の各項目が正しく設定 されているか、確認してください。電源を入れ直しても本メッセージが表示されるときは、 「富士通パーソナル製品に関するお問合せ窓口」、またはご購入元にご連絡ください。

#### HARDWAREINFO DOES NOT MATCH VIDEO CARD-RUN SCU

画面表示のテストでエラーが発生したことを示しています。 電源を入れ直しても本メッセージが表示されるときは、「富士通パーソナル製品に関するお 問合せ窓口」、またはご購入元にご連絡ください。

 $\mathbf{3}$ 

**BIOS** 

**• KEYBOARD CONTROLLER FAILURE** 

キーボードコントローラのテストで、エラーが発生したことを示しています。 電源を入れ直しても本メッセージが表示されるときは、「富士通パーソナル製品に関するお 問合せ窓口」、またはご購入元にご連絡ください。

**• KEYBOARD FAILURE** キーボードテストで、エラーが発生したことを示しています。 テンキーボードや外付けキーボードを接続しているときは、正しく接続されているか確認 し、もう一度電源を入れ直してください。それでも本メッセージが表示されるときは、「富 士通パーソナル製品に関するお問合せ窓口」、またはご購入元にご連絡ください。

- **.** MACHINE IS LOCKED-TURN KEY 取り付けたハードディスクドライブが、ハードディスクセキュリティ機能で保護されてい ることを示しています。
- **. NO BOOTABLE FLOPPY DRIVE INSTALLED** フロッピーディスクドライブのテストで、エラーが発生したことを示しています。 電源を入れ直しても本メッセージが表示されるときは、「富士通パーソナル製品に関するお 問合せ窓口」、またはご購入元にご連絡ください。
- $\bullet$  NO INTERRUPTS FROM TIMER 0 システムタイマーのテストで、エラーが発生したことを示しています。 電源を入れ直しても本メッセージが表示されるときは、「富士通パーソナル製品に関するお 問合せ窓口」、またはご購入元にご連絡ください。
- **RAM PARITY ERROR AT LOCATION xxxx** システムメモリのテスト中に、アドレス xxxx でエラーが発生したことを示しています。 メモリを増設しているときは、メモリを取り外して、もう一度電源を入れ直してください。 それでも本メッセージが表示されるときは、「富士通パーソナル製品に関するお問合せ窓 口」、またはご購入元にご連絡ください。
- ROM AT xxxx(LENGTH yyyy)WITH NON-ZERO CHEKUSUM(zz) I/O アドレスが競合していることを示しています。 周辺機器を接続しているときは、周辺機器を取り外して、もう一度電源を入れ直してくだ さい。それでも本メッセージが表示されるときは、「富士通パーソナル製品に関するお問合 せ窓口」、またはご購入元にご連絡ください。
- TIME/DATE CORRUPT-RUN SCU 日付と時刻の設定値が不正です。 設定値を確認し、正しい値を設定し直してください。
- UNEXPECTED AMOUNT OF MEMORY-RUN SCU メモリのテスト中にエラーが発生したことを示しています。 BIOS セットアップを起動し、標準設定値を読み込んだあと、設定を保存して起動し直して ください。それでも本メッセージが表示されるときは、「富士通パーソナル製品に関するお 問合せ窓口」、またはご購入元にご連絡ください。
- CMOS RAM TEST FAILED 電源を入れ直しても本メッセージが表示されるときは、「富士通パーソナル製品に関するお 問合せ窓口」、またはご購入元にご連絡ください。 DMA CONTROLLER FAULTY

電源を入れ直しても本メッセージが表示されるときは、「富士通パーソナル製品に関するお 問合せ窓口」、またはご購入元にご連絡ください。

FAULTY DMA PAGE REGISTERS

電源を入れ直しても本メッセージが表示されるときは、「富士通パーソナル製品に関するお 問合せ窓口」、またはご購入元にご連絡ください。

- FAULTY REFRESH CIRCUIT 電源を入れ直しても本メッセージが表示されるときは、「富士通パーソナル製品に関するお 問合せ窓口」、またはご購入元にご連絡ください。
- **INTERRUPT CONTROLLER FAILED**

電源を入れ直しても本メッセージが表示されるときは、「富士通パーソナル製品に関するお 問合せ窓口」、またはご購入元にご連絡ください。

**• ROM CHECKSUM INCORRECT** 

電源を入れ直しても本メッセージが表示されるときは、「富士通パーソナル製品に関するお 問合せ窓口」、またはご購入元にご連絡ください。

• Invalid system disk

#### Replace the disk, and then press any key

フロッピーディスクドライブに、起動ディスク以外のフロッピーディスクをセットしたま ま、電源を入れたときに表示されます。

フロッピーディスクを取り出して、【Space】キーなどを押してください。

Non-System disk or disk error

#### Replace and press any key when ready

フロッピーディスクドライブに、起動ディスク以外のフロッピーディスクをセットしたま ま、電源を入れたときに表示されます。

フロッピーディスクを取り出して、【Space】キーなどを押してください。

#### • Operating system not found

OS が見つからなかったことを示しています。

BIOS セットアップの「起動」メニューの設定が正しいか、指定したドライブに OS が正し くインストールされているかを確認してください。

#### PXE-E61:Media test failure, Check cable

Preboot Execution Environment 実行時のエラーです。LAN ケーブルが正しく接続されていま せん。LAN ケーブルを正しく接続してください。それでも本メッセージが表示されるとき は、「富士通パーソナル製品に関するお問合せ窓口」、またはご購入元に連絡してください。

#### ● PXE-E53:No boot filename received

Preboot Execution Environment 実行時のエラーです。ブートサーバーから、起動時に必要な IP アドレスまたは boot filename を取得できませんでした。ブートサーバーを正しく設定す るか、BIOS セットアップで「ネットワークサーバからの起動」を「使用しない」に設定し てください。それでも本メッセージが表示されるときは、「富士通パーソナル製品に関する お問合せ窓口」、またはご購入元に連絡してください。

● PXE-E78: Could not locate boot server

Preboot Execution Environment 実行時のエラーです。ブートサーバーがないか、正しく動作 していません。ブートサーバーを正しく設定するか、BIOS セットアップで「ネットワーク サーバからの起動」を「使用しない」に設定してください。それでも本メッセージが表示 されるときは、「富士通パーソナル製品に関するお問合せ窓口」、またはご購入元に連絡し てください。

● PXE-E89:Could not download boot image

Preboot Execution Environment 実行時のエラーです。ブートサーバー上のブートイメージ ファイルが取得できませんでした。ブートサーバーを正しく設定するか、BIOS セットアッ プで「ネットワークサーバからの起動」を「使用しない」に設定してください。それでも 本メッセージが表示されるときは、「富士通パーソナル製品に関するお問合せ窓口」、また はご購入元に連絡してください。

#### PXE-E32:TFTP open timeout

Preboot Execution Environment 実行時のエラーです。ネットワークブートに失敗しました。 ブートサーバーを正しく設定するか、BIOS セットアップで「ネットワークサーバからの起 動」を「使用しない」に設定してください。それでも本メッセージが表示されるときは、 「富士通パーソナル製品に関するお問合せ窓口」、またはご購入元に連絡してください。

#### $P$  POINT

▶ 本書に記述されていないシステムエラーメッセージが表示された場合は、「富士通パーソナ ル製品に関するお問合せ窓口」、またはご購入元にご連絡ください。

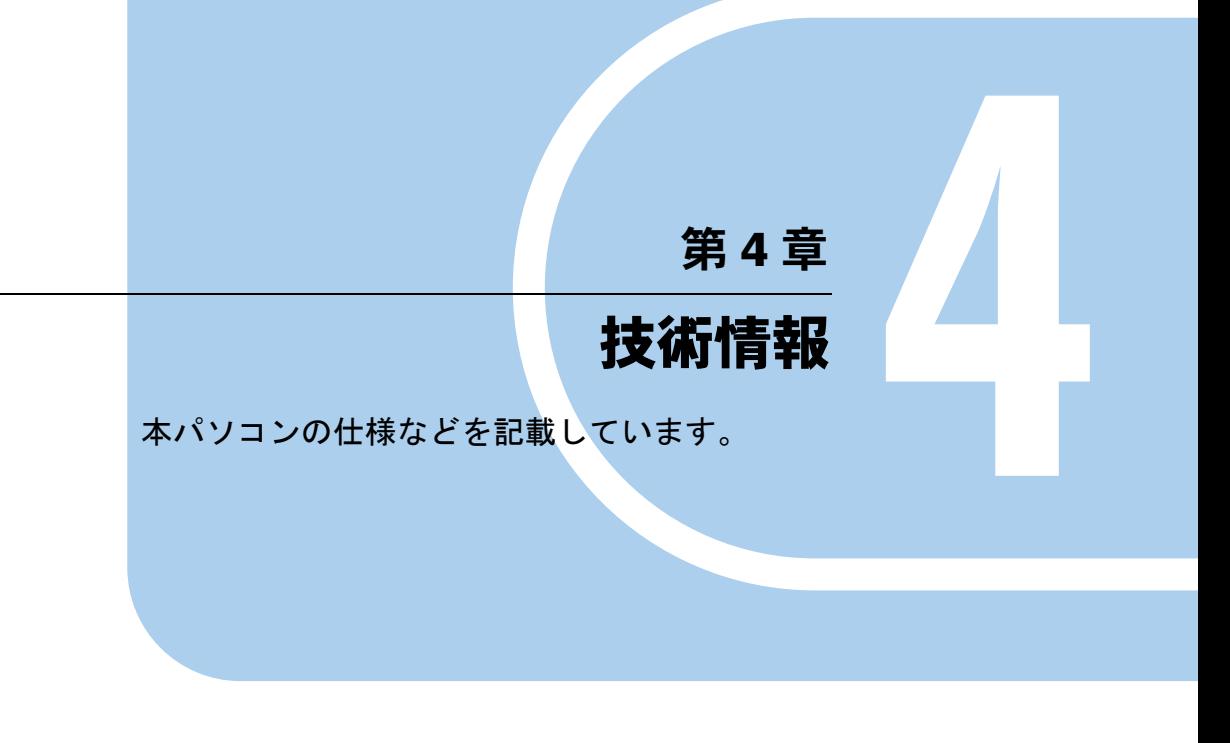

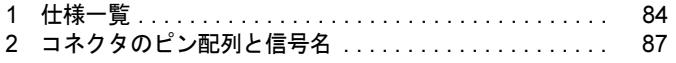

# <span id="page-83-0"></span>1 仕様一覧

## 本体仕様

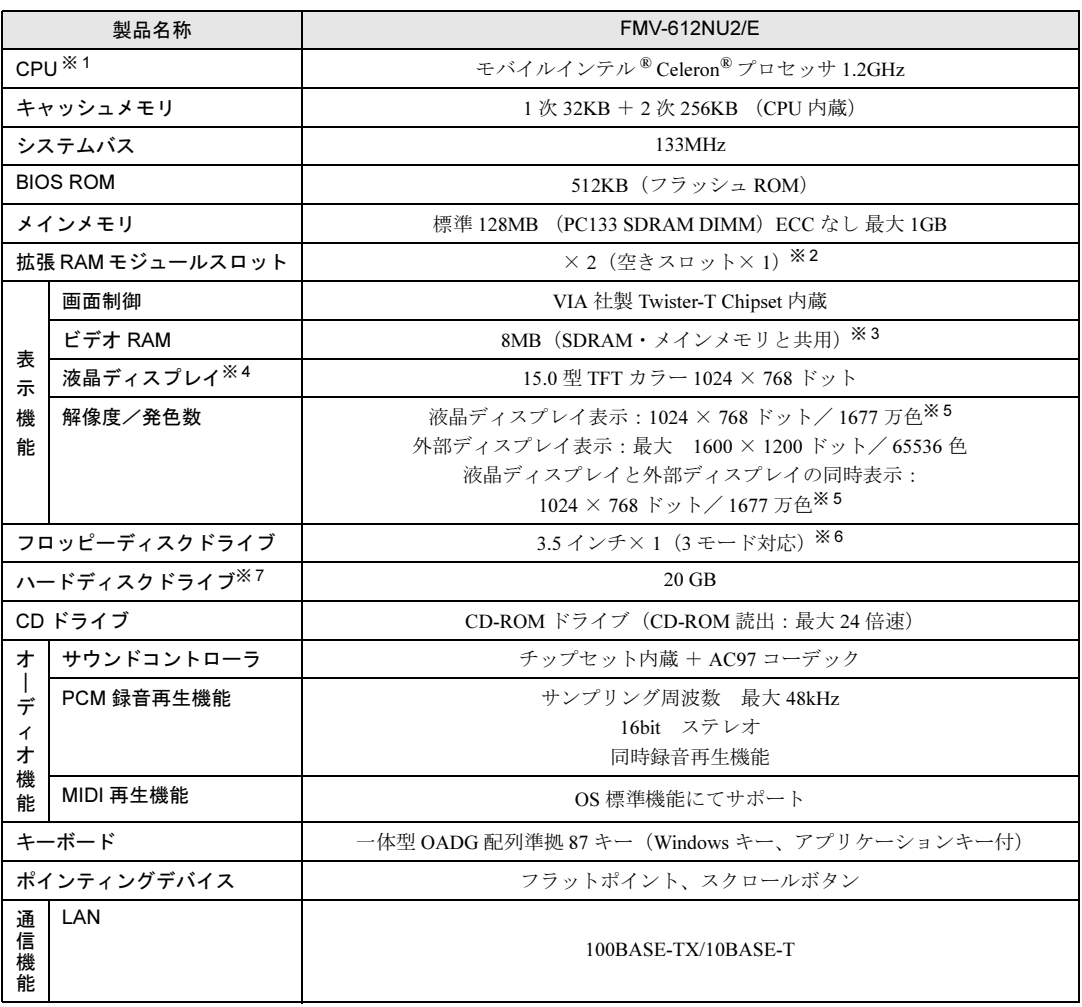

<u> 1989 - Johann Barnett, f</u>

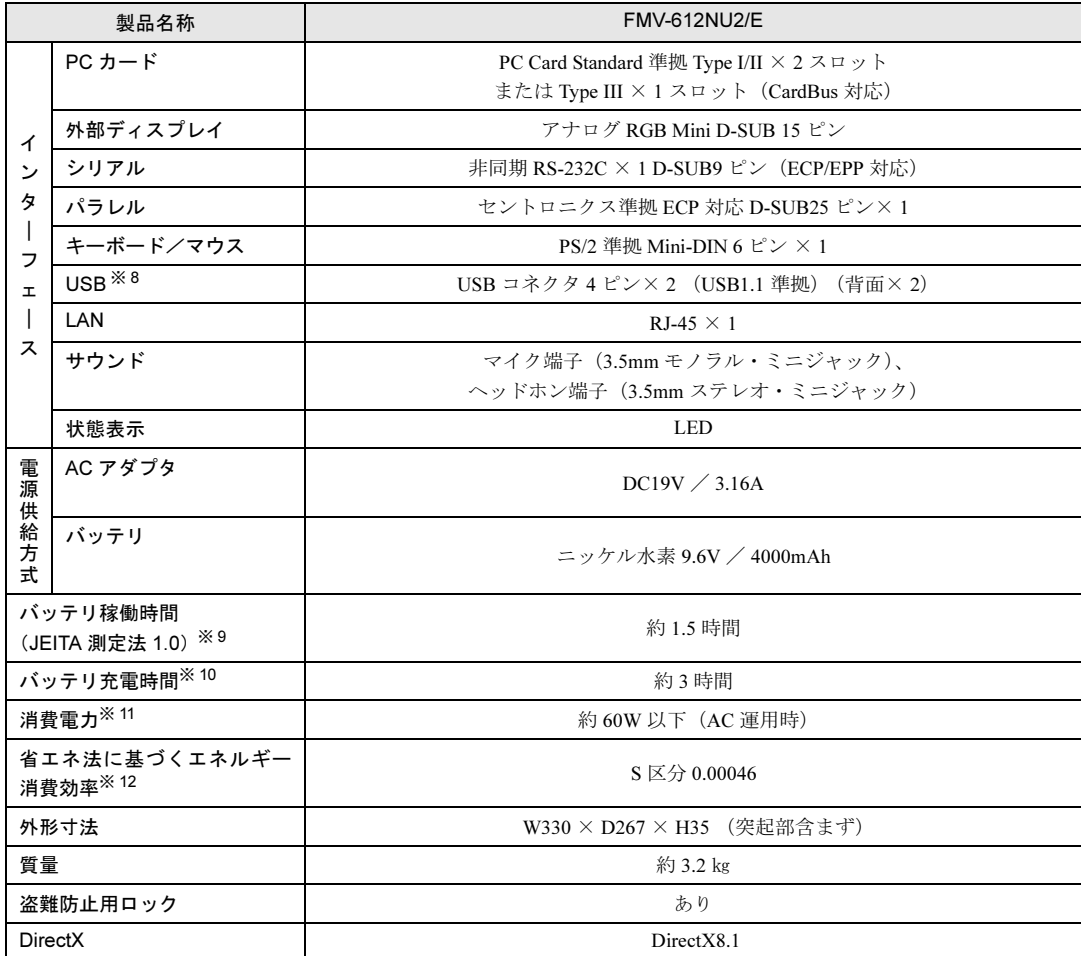

本パソコンの仕様は、改善のために予告なく変更することがあります。あらかじめご了承ください。

※印について

- ※ 1: アプリケーションによっては CPU 名表記が異なる場合があります。
- ※2: ・カスタムメイド対応でメモリを追加した場合には空きスロットはありません。 ・メモリを 1GB に増やす場合は、あらかじめ取り付けられているメモリを取り外して交換する必要があります。
- ※ 3: BIOS セットアップにより、16MB/32MB に変更可能。
- ※ 4: 以下は液晶ディスプレイの特性なので故障ではありません。あらかじめご了承ください。
	- ・本パソコンの TFT カラー液晶ディスプレイは高度な技術を駆使し、一画面上に 235 万個以上(解像度 1024 × 768 の場合)の画素(ドット)より作られております。このため、画面上の一部に点灯しないドットや、常時 点灯するドットが存在する場合があります。
	- ・本パソコンで使用している液晶ディスプレイは、製造工程により、各製品で色合いが異なる場合があります。 また、温度変化などで多少の色むらが発生する場合があります。
- ※ 5: 液晶ディスプレイでは、ディザリング機能によって表示されます。
- ※ 6: 本パソコンにインストールされている 3 モードフロッピーディスクドライバは、FMR/FM TOWNS でフォーマッ トされた 1.2MB フロッピーディスクを使用するためのものです。それ以外の機器でフォーマットされた 1.2MB フロッピーディスクは、読み書きできない場合があります。
	- ・Windows XP では 1.44MB 以外のフォーマットはできません。
- ※7:ハードディスク容量は、1MB=1000<sup>2</sup>byte、1GB=1000<sup>3</sup>byte 換算値です。1MB=1024<sup>2</sup>byte、1GB=1024<sup>3</sup>byte 換算 のものとは表記上同容量でも、実容量は少なくなります。
- ※ 8: 全ての USB 対応周辺機器について動作保証するものではありません。
- ※ 9: 社団法人 電子情報技術産業協会『JEITA バッテリ動作時間測定法(Ver1.0)』(<http://it.jeita.or.jp/mobile/index.html>)。 なお、本体のみ、省電力制御あり、満充電の場合。ただし、実際の稼働時間は使用条件により異なります。
- ※10: 電源 OFF 時、またはスタンバイ時。ただし使用条件により充電時間は異なります。
- ※11: その他の消費電力については以下のとおりです。
	- ・電源 OFF 時の消費電力:約 1.3W 以下(満充電時) なお、電源 OFF 時のエネルギー消費を回避するには、AC アダプタの電源プラグをコンセントから抜いてくだ さい。
		- ・動作時の最大消費電力/最小消費電力:約 60W /約 15W
- ※12: スタンバイモード(充電無。AC アダプタを含む)。なお、エネルギー消費効率とは、省エネ法で定める測定方法 により測定した消費電力を省エネ法で定める複合理論性能で除したものです。

# <span id="page-86-0"></span>2 コネクタのピン配列と信号名

### <span id="page-86-2"></span>■ パラレルコネクタ (D-SUB25 ピン、メス)

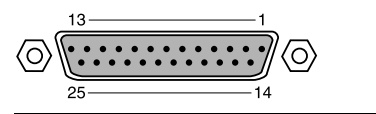

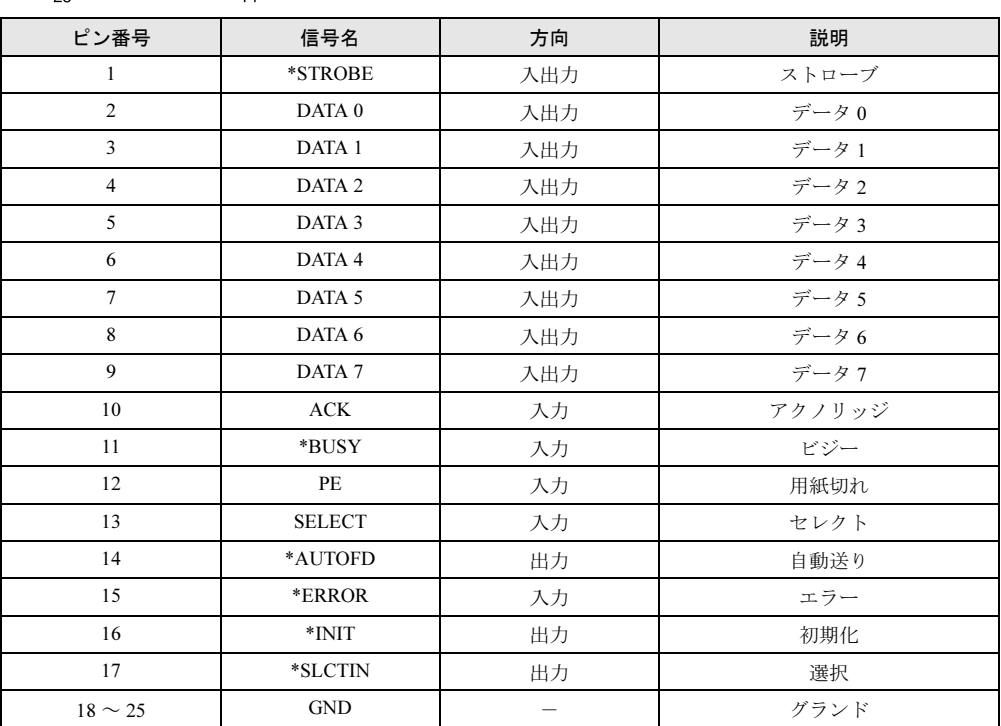

### <span id="page-86-1"></span>■ シリアルコネクタ (D-SUB9 ピン、オス)

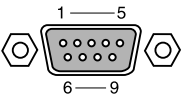

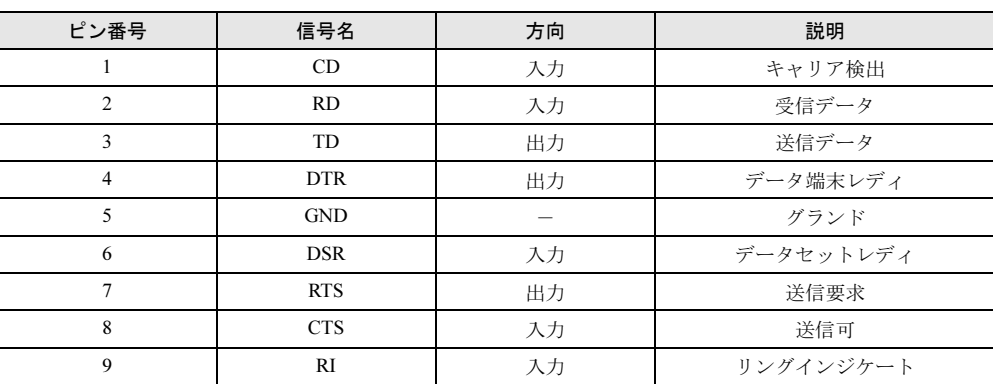

### <span id="page-87-1"></span>■ 外部ディスプレイコネクタ (ミニ D-SUB15 ピン、メス)

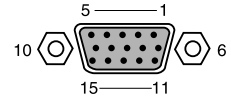

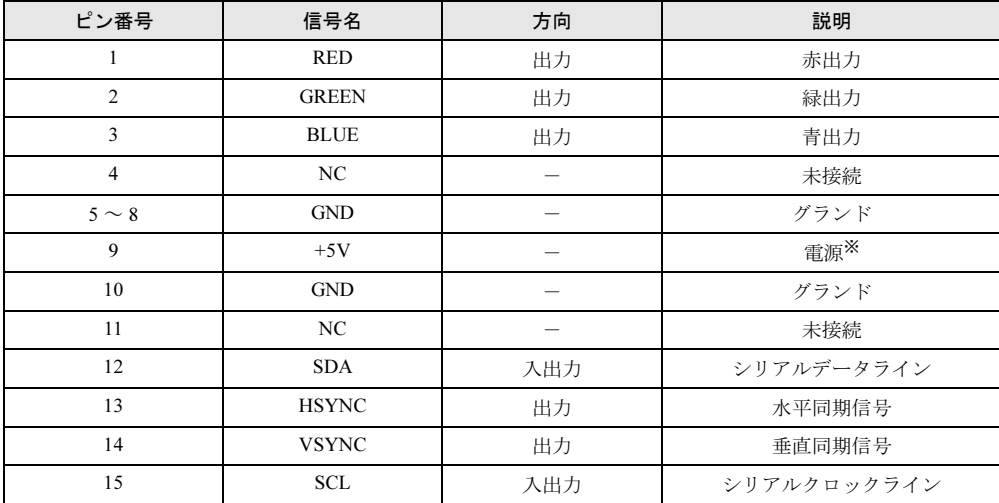

<span id="page-87-3"></span>※:MAX 300mA

### <span id="page-87-2"></span>■拡張キーボード/マウスコネクタ (PS/2 タイプミニ DIN6 ピン)

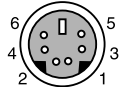

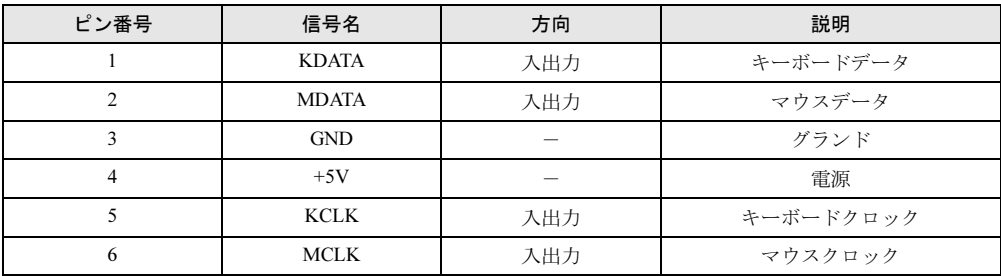

### <span id="page-87-0"></span>■ USB コネクタ

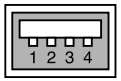

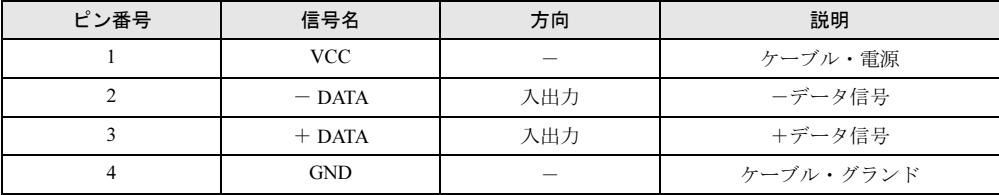

### <span id="page-88-0"></span>■ LAN コネクタ (100BASE-TX/10BASE-T)

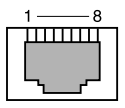

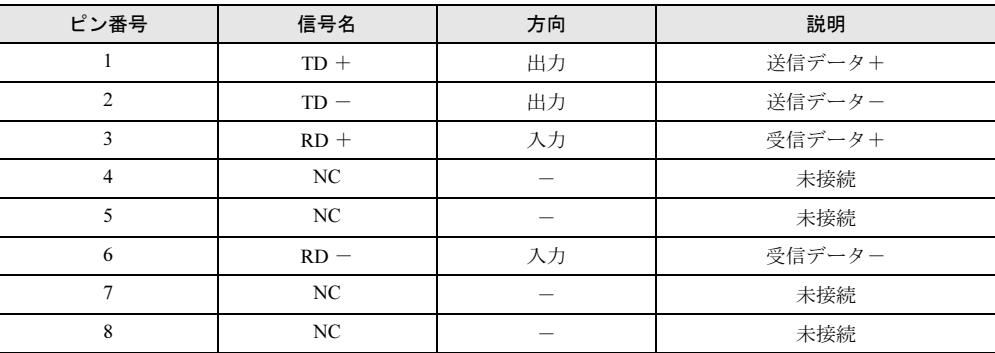

Memo

# 索引

## B

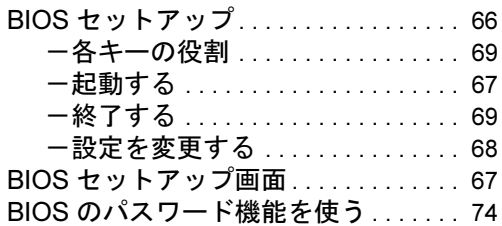

## C

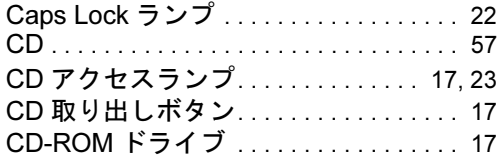

## D

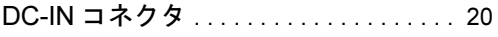

## L

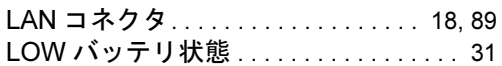

## N

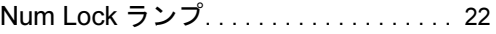

## P

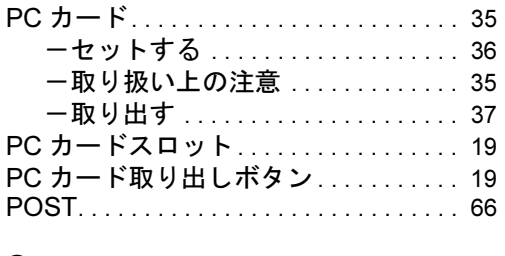

## S

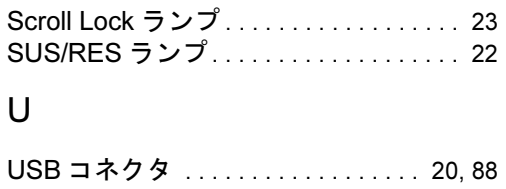

## あ行

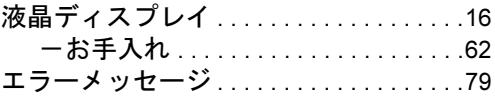

## か行

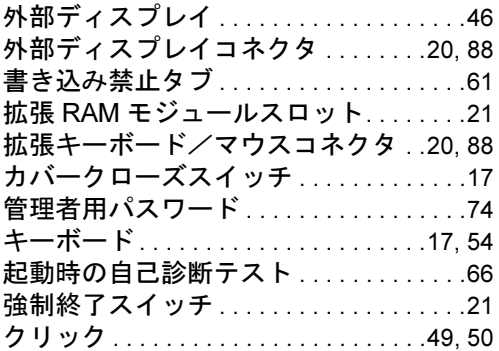

## さ行

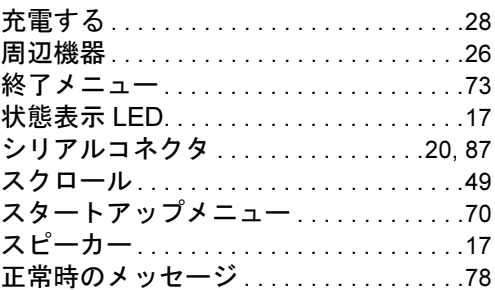

## た行

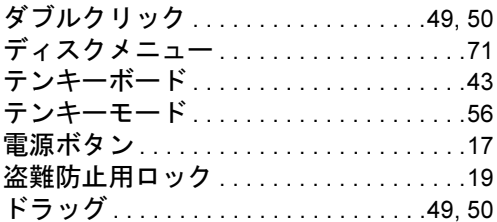

## な行

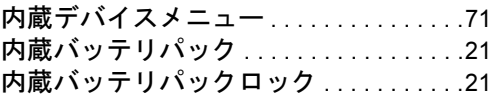

## は行

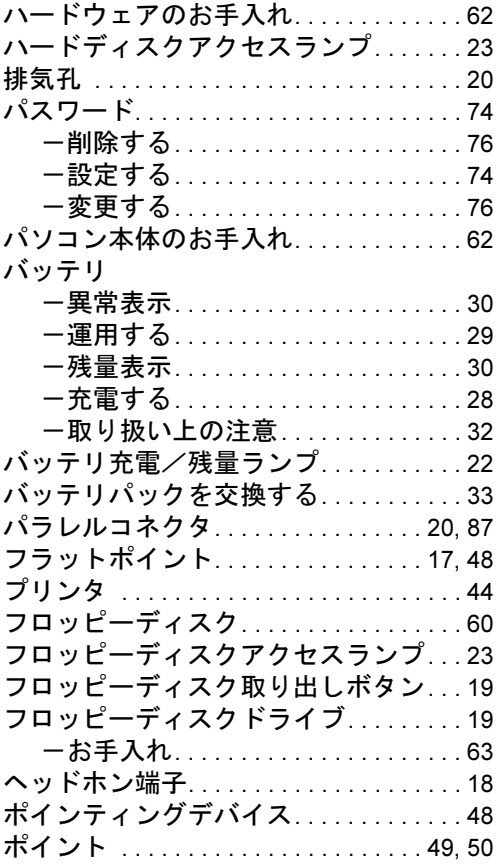

## ま行

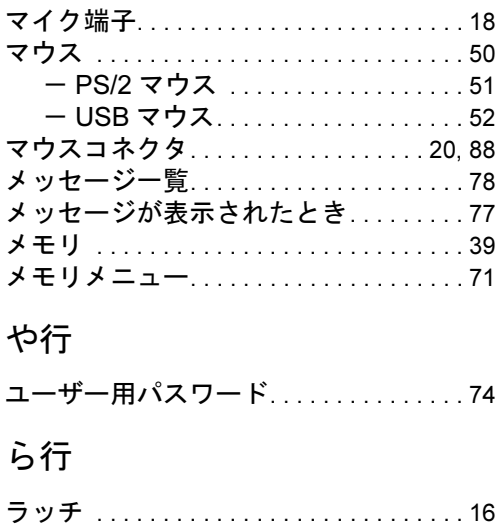

## FMV-612NU2/E FMV-LIFEBOOK ハードウェアガイド B5FH-5381-01-01 発 行 日 2002 年 4 月 発行責任 富士通株式会社

- ●このマニュアルの内容は、改善のため事前連絡なしに変更することがあり ます。
- ●このマニュアルに記載されたデータの使用に起因する第三者の特許権お よびその他の権利の侵害については、当社はその責を負いません。
- ●無断転載を禁じます。